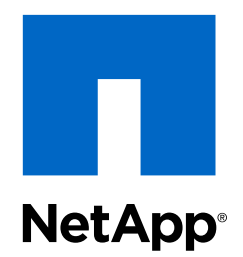

Virtual Storage Console 6.1 for VMware vSphere®

Performing Basic Tasks

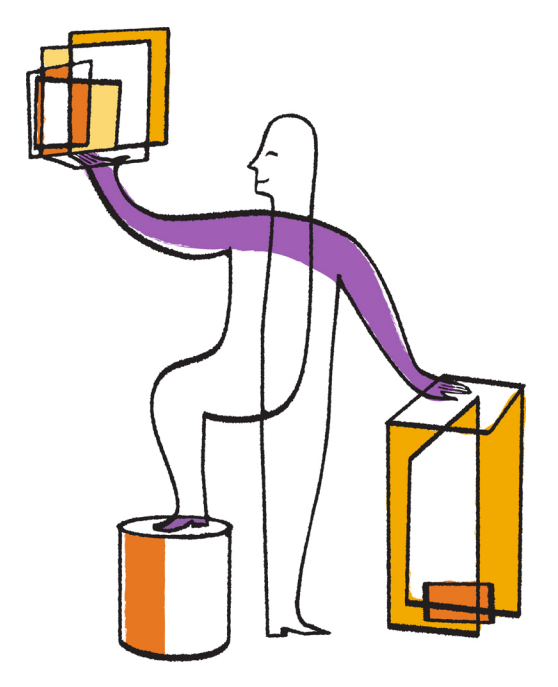

NetApp, Inc. 495 East Java Drive Sunnyvale, CA 94089 U.S.

Telephone: +1 (408) 822-6000 Fax: +1 (408) 822-4501 Support telephone: +1 (888) 463-8277 Web: www.netapp.com Feedback: doccomments@netapp.com Part number: 215-09912\_A0 October 2015

# **Contents**

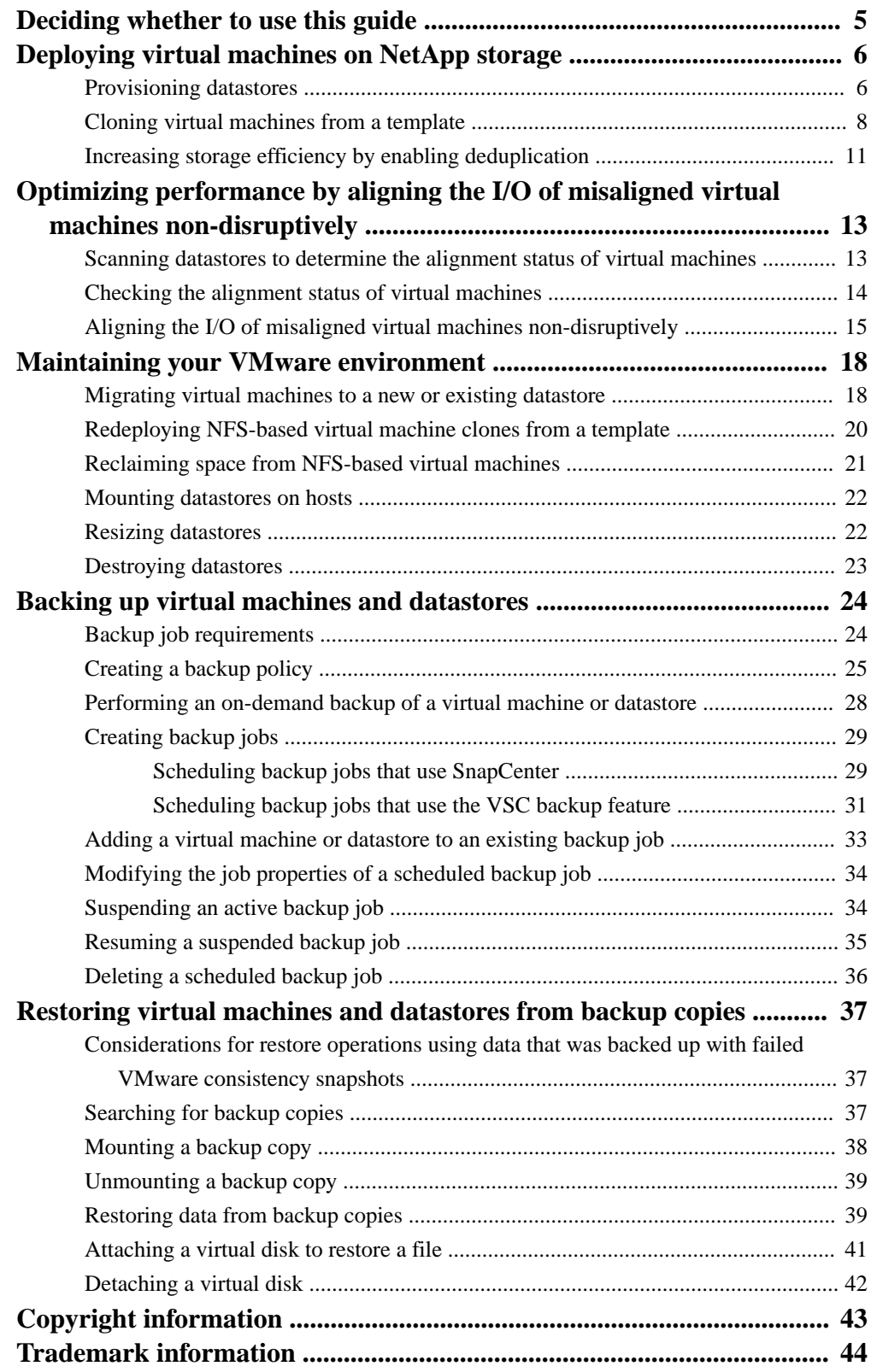

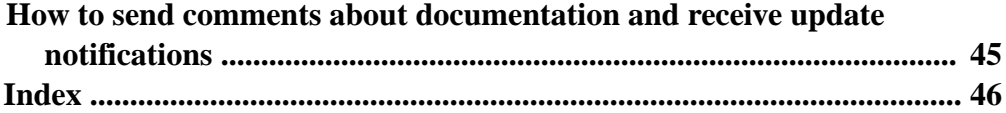

# <span id="page-4-0"></span>**Deciding whether to use this guide**

This guide provides high-level steps for performing basic tasks in Virtual Storage Console for VMware vSphere. If you are experienced with VSC, you can use this guide to quickly find information about tasks involving provisioning and optimizing storage and backing up and restoring storage.

The information in this guide is for the average VSC user, not the system administrator. It does not provide information about all the task options or about all the conceptual background for the tasks. This guide shares information with the Virtual Storage Console for VMware vSphere Installation and Administration Guide, which contains complete details on installing, configuring, and using VSC. If you are a new VSC user or a system administrator, you should use the Virtual Storage Console for VMware vSphere Installation and Administration Guide.

## **Requirements for using this guide and successfully completing tasks**

To use this guide, you must have a basic understanding of VSC and what you can do with it.

This guide is based on the assumption that your system administrator has installed VSC and configured it for your system environment. This includes the following:

- The features you need for the tasks you are performing have been installed. These features might include the VSC backup and restore options, the NFS Plug-in for VMware VAAI, and/or the VASA Provider for clustered Data ONTAP.
- VSC has discovered all the storage systems that you are using.
- Role-based access control (RBAC) for both vCenter Server and Data ONTAP has been set up. If you do not have all of the necessary privileges and permissions, the task you are performing might appear to work as you go through the wizard, but still fail to complete successfully.

Most of the tasks presented in this guide also require that only one operation at a time be performed on the target datastore or virtual machine.

If you have questions about VSC or want share information with other VSC users, you can go to the NetApp Communities Forum, which is online at <http://communities.netapp.com/vsc>.

# <span id="page-5-0"></span>**Deploying virtual machines on NetApp storage**

You can use Virtual Storage Console for VMware vSphere to deploy virtual machines by provisioning datastores and then rapidly cloning the virtual machines from a template into the provisioned datastores.

The following workflow shows how you can provision datastores using the Datastore Provisioning wizard before using the Create Rapid Clones wizard to clone virtual machines. This workflow is beneficial because the Datastore Provisioning wizard allows you to specify a storage capability profile, which ensures that consistent Service Level Objectives (SLOs) are maintained and simplifies the provisioning process, if you use VASA Provider for clustered Data ONTAP.

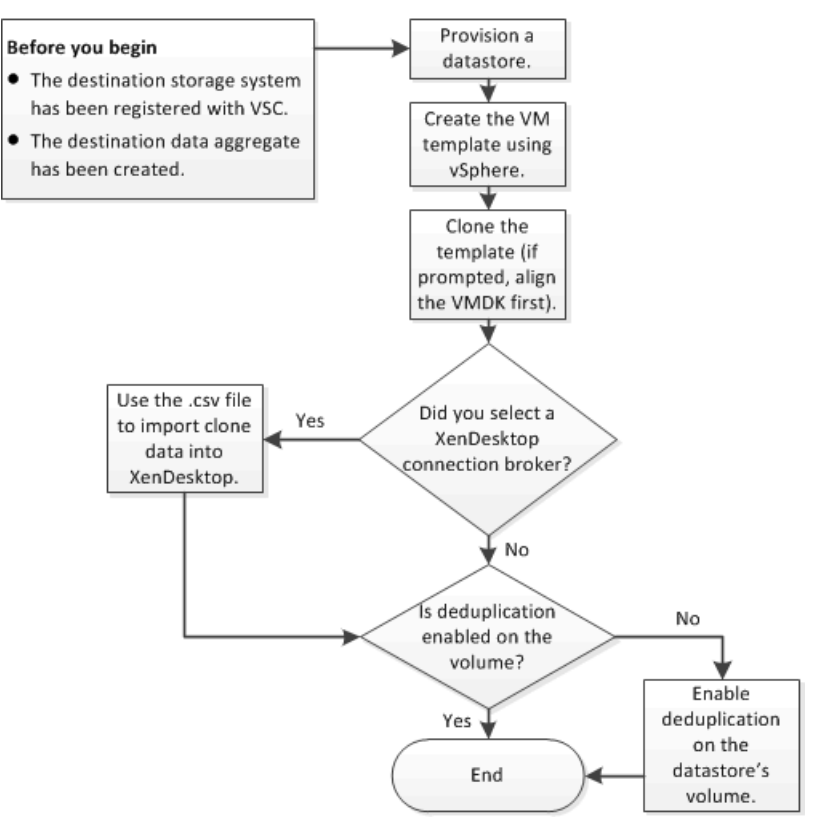

# **Provisioning datastores**

You can provision a datastore and attach it to a single host, to the hosts in a cluster, or to the hosts in a datacenter by using the Datastore Provisioning wizard.

#### **Before you begin**

- To provision NFS datastores to vFiler units, you must have added the default vFiler unit (vFiler0) to Virtual Storage Console for VMware vSphere.
- To provision a datastore to a Storage Virtual Machine (SVM, formerly known as Vserver) that is directly connected to VSC, you must have added the SVM to VSC using a user account that has the appropriate privileges, not the default vsadmin user account or vsadmin role.

• If you use NFS or iSCSI and the subnet is different between your ESX hosts and your storage system, NFS or iSCSI settings in the VSC preferences file must include the ESX host subnet masks.

For more information, see the Virtual Storage Console for VMware vSphere Installation and Administration Guide.

## **Steps**

**1.** From the vSphere Web Client **Home** page, click **Hosts and Clusters**.

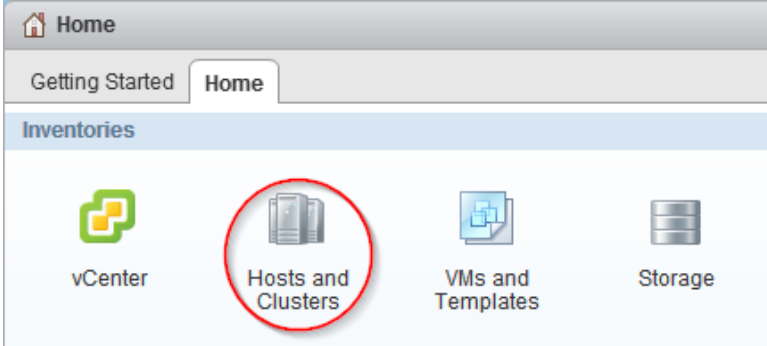

**2.** In the navigation pane, expand the datacenter where you want to provision the datastore.

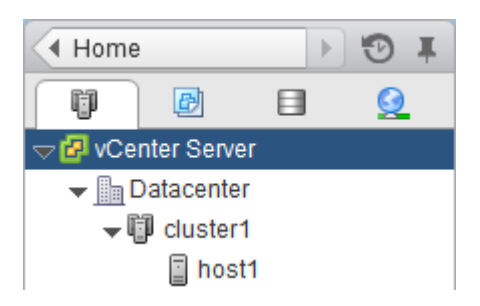

**3.** Specify the hosts to which you want to mount the datastore:

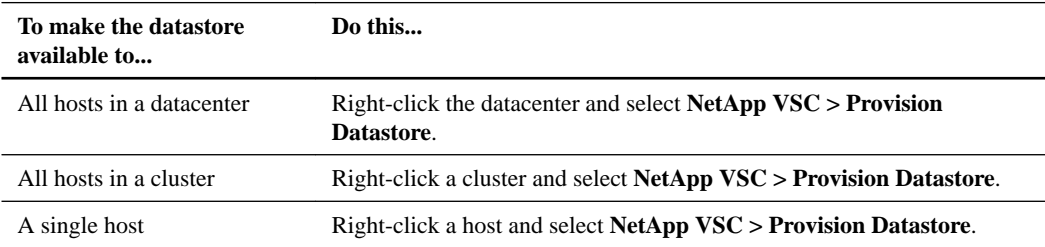

**4.** Complete the pages in the **Datastore Provisioning** wizard to create the datastore.

Most of the fields in the wizard are self-explanatory. The following table describes fields for which you might need guidance:

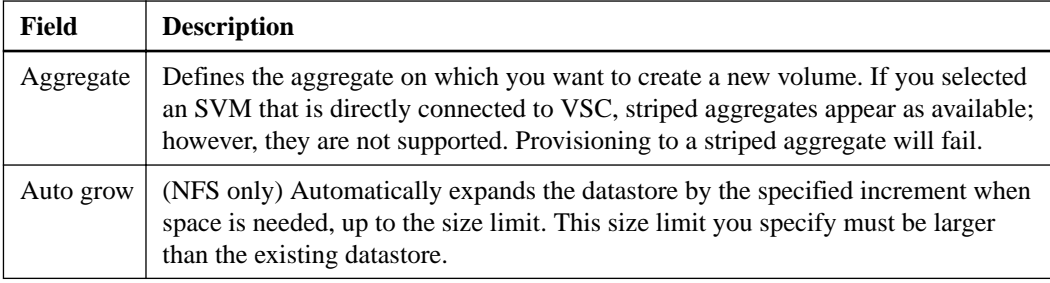

<span id="page-7-0"></span>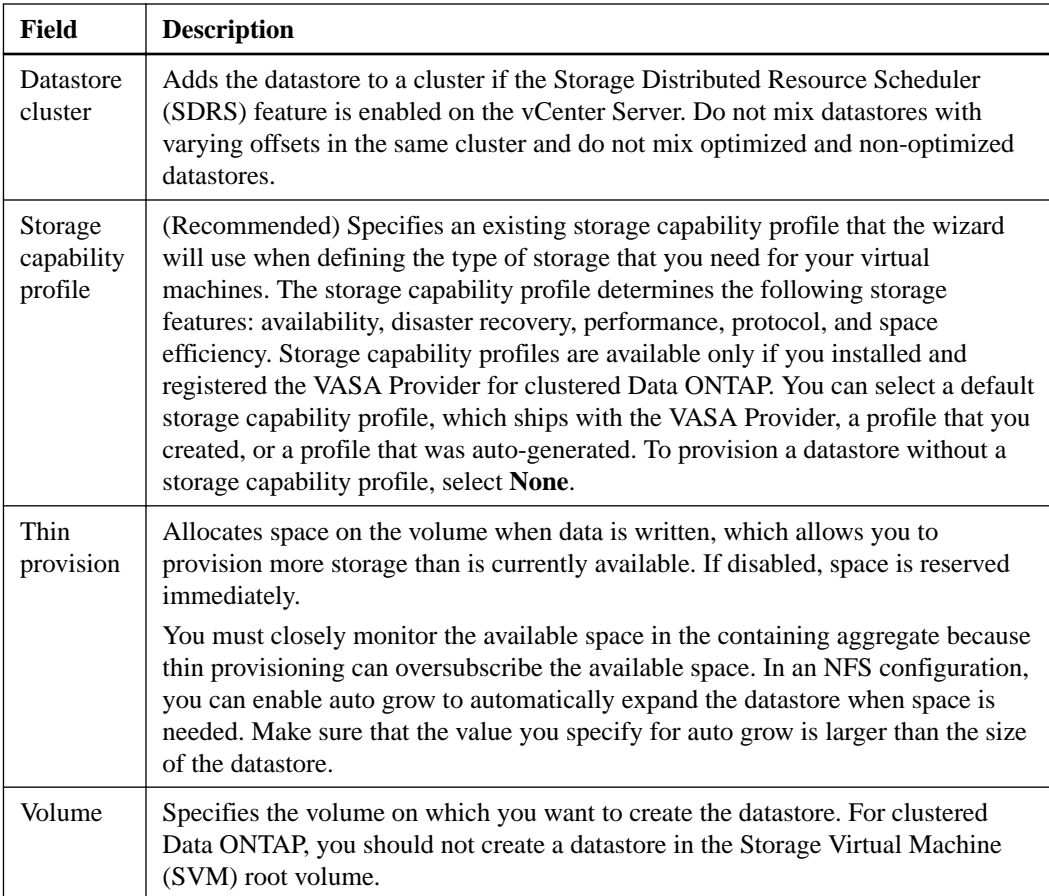

# **Cloning virtual machines from a template**

If you need to deploy multiple identical virtual machines, you can save time by setting up a single virtual machine as the template and then rapidly cloning virtual machines from that template.

## **Before you begin**

- You should have created a virtual machine template using VMware vSphere.
- You should have installed the NFS Plug-in for VMware VAAI. While not required, installing the plug-in is a best practice because it reduces load from the host and places it on the storage system, which increases cloning efficiency.

## **About this task**

Cloning performance is affected by many factors, including the vCenter Server hardware configuration, the number and hardware configuration of the ESX/ESXi hosts, and the current load on the vCenter Server and the hosts.

Performance can degrade if you request a large number of clones in a single operation. If you need to create a large number of clones, consider whether you should perform two cloning operations instead of one. For example, instead of requesting 2,000 clones in each operation, you might perform two operations that each request 1,000 clones each.

## **Steps**

**1.** Power down the virtual machine template.

Powering down the virtual machine is recommended because it enables VSC to check the virtual machine's alignment and perform the cloning process faster. Checking the alignment is important because you should not clone a functionally aligned or misaligned virtual machine. Doing so can result in misaligned clones.

For more information about functionally aligned and misaligned virtual machines, see *[Optimizing](#page-12-0)* [I/O performance with online alignment and migration of virtual machines](#page-12-0) on page 13.

**2.** From the vSphere Web Client **Home** page, click **VMs and Templates**.

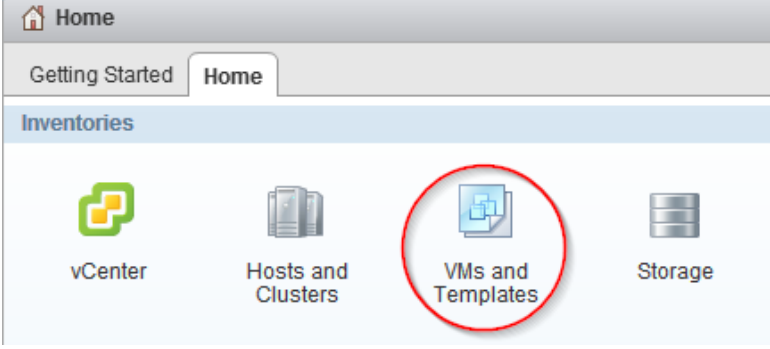

**3.** In the navigation pane, expand the datacenter that contains the virtual machine template.

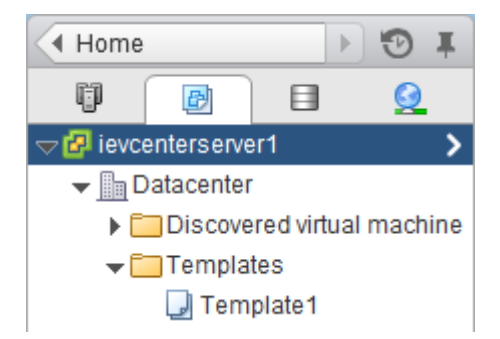

**4.** Right-click the virtual machine template and select **NetApp VSC > Create Rapid Clones**.

If VSC warns you that the virtual machine is misaligned or functionally aligned, take the virtual machine offline and use a tool like VMware vCenter Converter to fix the VMDK alignment before you proceed.

**Note:** If you do not fix the alignment of a functionally aligned virtual machine, the clones can be misaligned if the destination datastores are not optimized for the VMDK layout of the clones.

**5.** Complete the pages in the **Create Rapid Clones** wizard to clone the virtual machines.

Most of the fields in this wizard are self-explanatory. The following table describes fields for which you might need guidance:

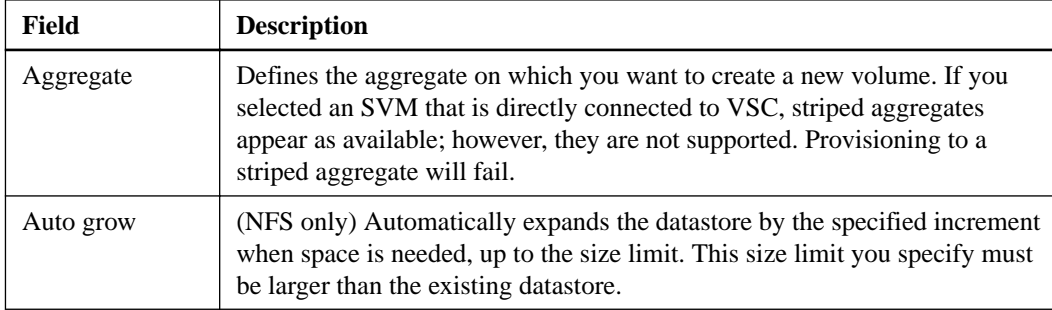

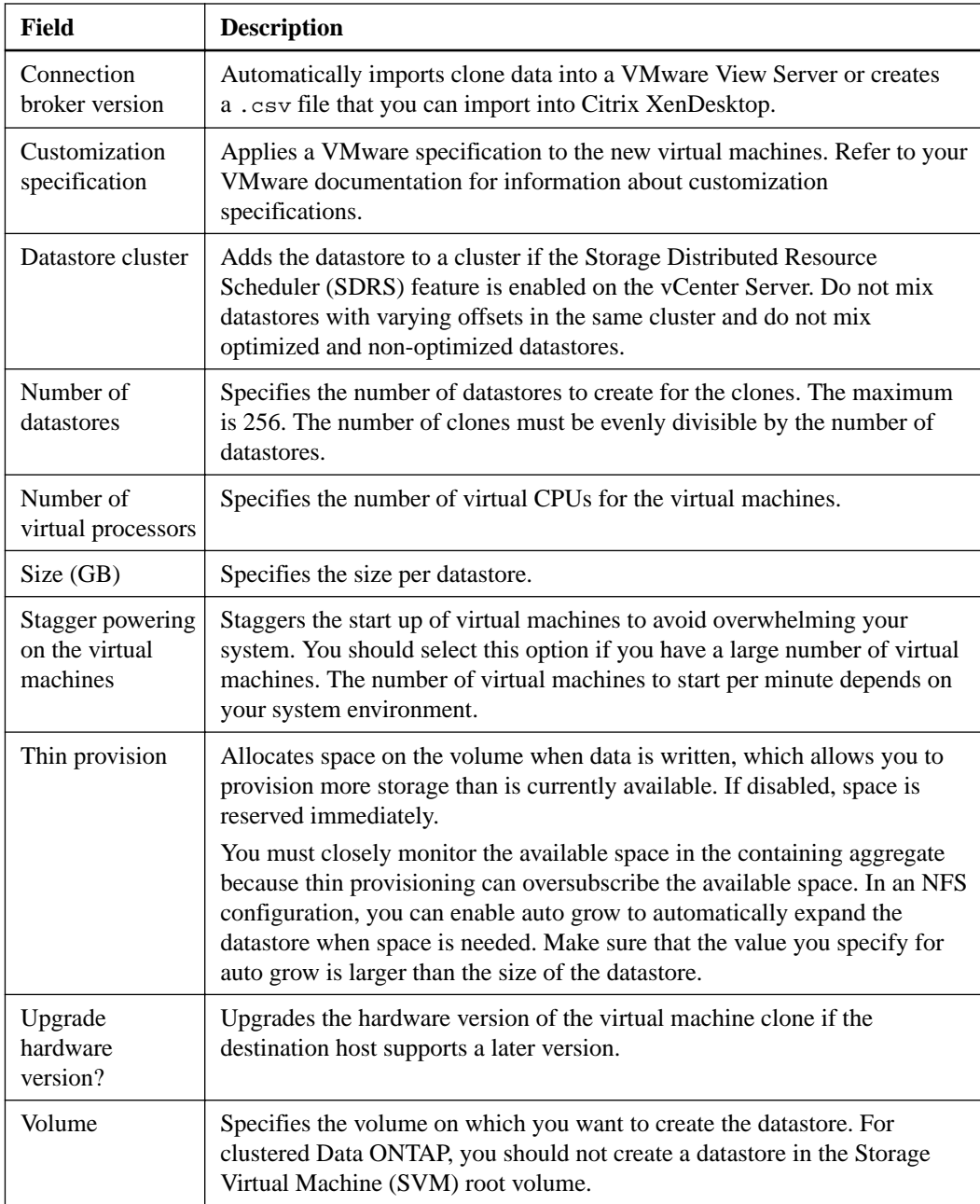

## **Result**

VSC creates the virtual machine clones and creates a .csv file that includes details about the cloning process. The file, named import\_generic\_timestamp.csv, is created here: VSC\_install\_dir \etc\kamino\exports

If you chose a VMware View connection broker, VSC automatically imports clone data into the VMware View Server.

If you chose a XenDesktop connection broker, VSC creates a .csv file that you can use to import into XenDesktop. The file, named xenDesktop\_timestamp.csv, is created here: VSC\_install\_dir\etc\kamino\exports

#### <span id="page-10-0"></span>**After you finish**

If you chose a XenDesktop connection broker, use the .csv file with the Citrix Access Management Console (XenDesktop 4) to create a new desktop group or with Desktop Studio (XenDesktop 5) to create or modify an existing catalog.

# **Increasing storage efficiency by enabling deduplication**

Deduplication enables virtual machines to share the same common data in a datastore, similar to how they share system memory. You should enable deduplication if it is not enabled.

#### **About this task**

When Virtual Storage Console for VMware vSphere creates a new volume for a datastore, it enables deduplication by default. If you created the volume through Data ONTAP or OnCommand System Manager, deduplication is not enabled by default. Enabling deduplication is a best practice.

For more information about deduplication, refer to the *Storage Management Guide* for your version of Data ONTAP.

#### **Steps**

**1.** From the vSphere Web Client **Home** page, click **Storage**.

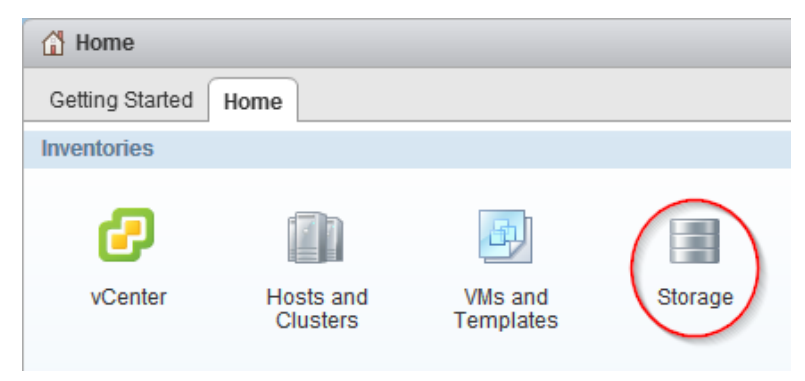

**2.** In the navigation pane, expand the datacenter that contains the datastore.

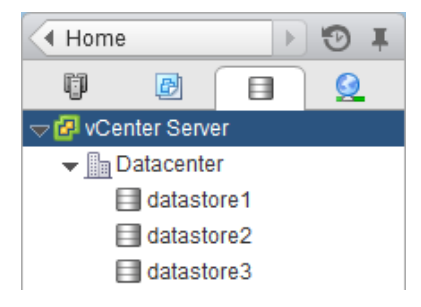

- **3.** Select the datastore.
- **4.** Click the **Summary** tab if it does not automatically display.
- **5.** In the **Deduplication Details** pane, view the **State** field to determine whether deduplication is enabled or disabled.

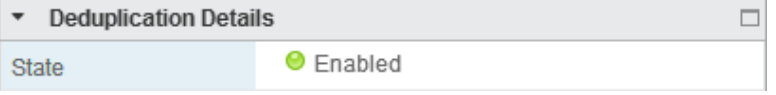

**6.** If deduplication is disabled, at the bottom of the **Deduplication Details** pane, click **Enable**.

VSC enables deduplication on the volume. Deduplication runs daily at midnight.

**7.** Optional: To start deduplication immediately, click **Start**.

## **After you finish**

You can view the Volume Space Saving field to identify the percentage and amount of storage that deduplication saved and the Volume Space Shared field to identify the amount of shared data.

# <span id="page-12-0"></span>**Optimizing performance by aligning the I/O of misaligned virtual machines non-disruptively**

Virtual Storage Console for VMware vSphere can scan your datastores to determine the alignment status of virtual machines. You can then use VSC to functionally align the I/O to certain misaligned virtual machines without having to power them down.

## **About this task**

Online alignment is a good choice for virtual machines that you cannot take offline. When possible, you should take the virtual machine offline and physically align the VMDK using a tool such as VMware vCenter Converter.

#### **Steps**

- **1.** Scan datastores to determine the alignment status of virtual machines on page 13
- **2.** [Check the alignment status of virtual machines](#page-13-0) on page 14
- **3.** [Align the I/O to any misaligned virtual machines](#page-14-0) on page 15

# **Scanning datastores to determine the alignment status of virtual machines**

You should periodically scan datastores to identify whether any of your virtual machines are misaligned. A misaligned virtual machine can negatively affect I/O performance.

### **Steps**

**1.** From the vSphere Web Client **Home** page, click **Virtual Storage Console**.

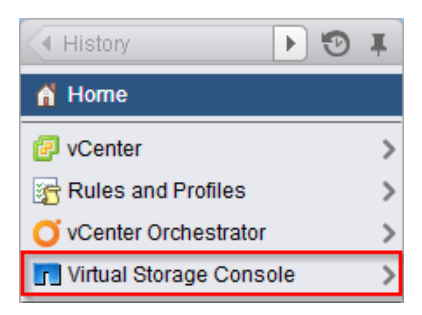

- **2.** In the navigation pane, click **Optimization and Migration**.
- **3.** If your environment includes multiple vCenter Servers, you must select the server that contains the datastores for which you want to scan.
- **4.** Initiate a scan of the datastores:

<span id="page-13-0"></span>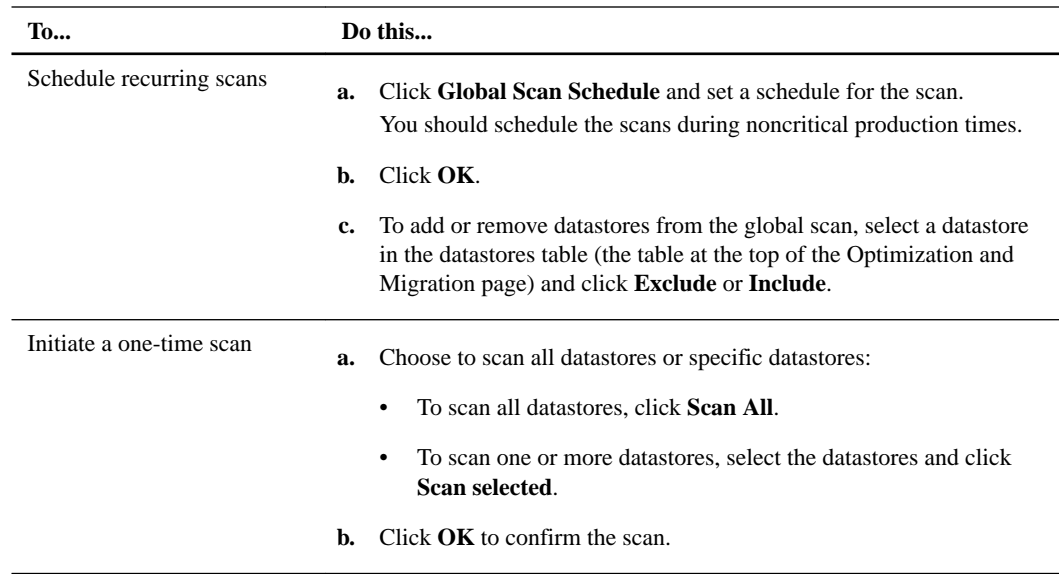

# **Checking the alignment status of virtual machines**

Check the alignment status of a virtual machine to determine whether it is aligned or misaligned. You should fix the alignment of a misaligned virtual machine to optimize I/O performance.

### **Before you begin**

You should have scanned your datastores.

#### **Steps**

**1.** In the **Optimization and Migration** page, select a datastore from the datastores table (the table at the top of the page).

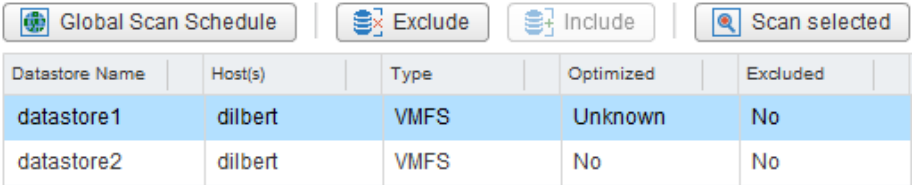

After you select a datastore, the virtual machines running on that datastore appear in the virtual machines table (the table at the bottom of the Optimization and Migration page).

**2.** In the virtual machines table, view the **Alignment State** column to identify the alignment state of the virtual machines on that datastore.

**Tip:** To quickly identify any misaligned virtual machines, select **Show only misaligned virtual machines**.

**Note:** The View Disk Details button shows you the alignment details of a virtual machine's VMDKs.

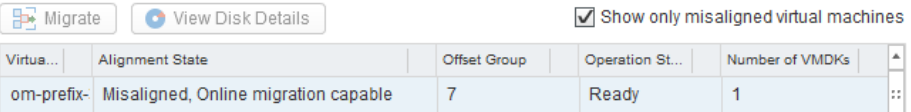

The following states can appear in the Alignment State column:

<span id="page-14-0"></span>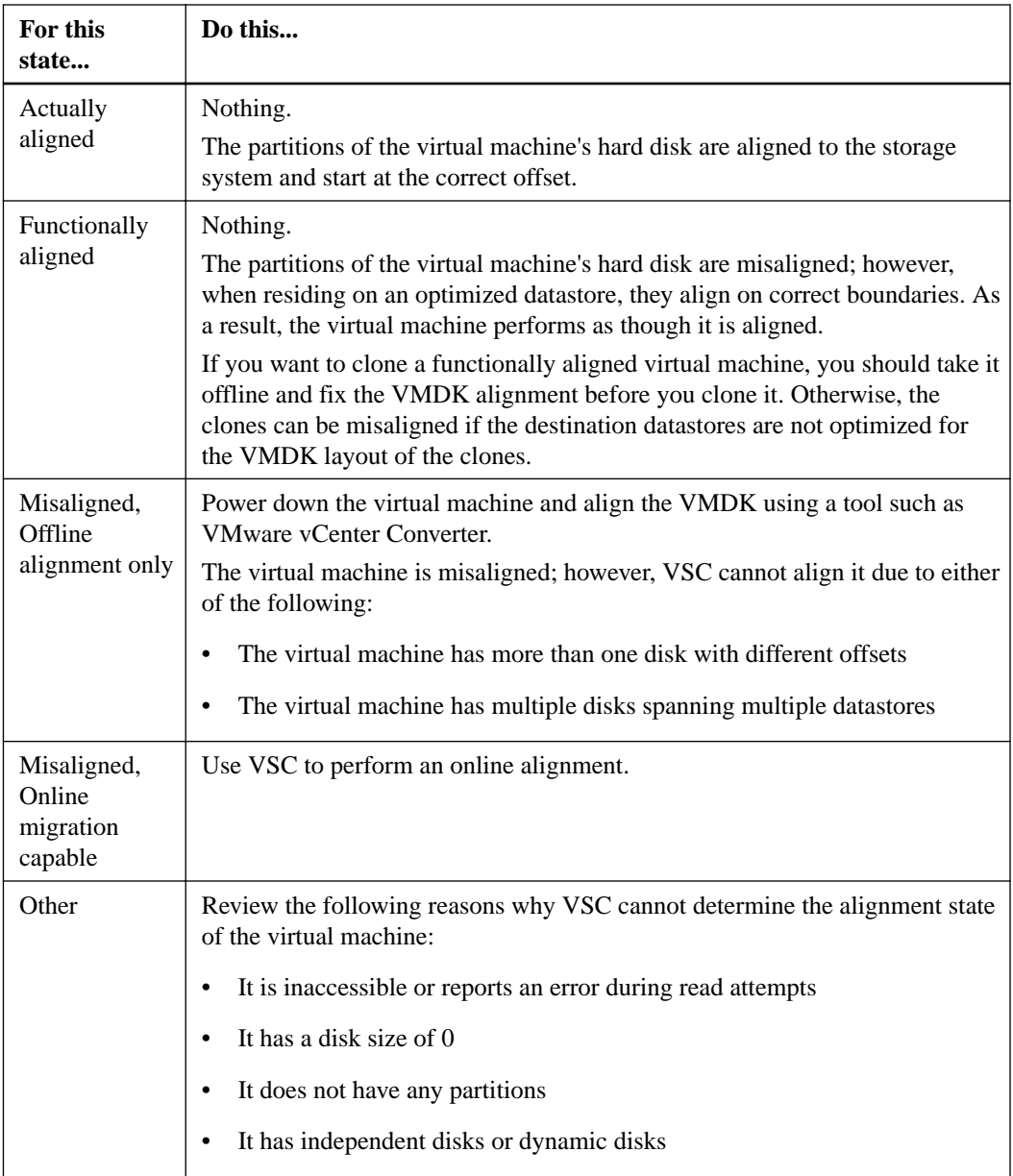

**3.** Repeat steps 1 and 2 for each datastore.

# **Aligning the I/O of misaligned virtual machines nondisruptively**

To correct the misalignment, Virtual Storage Console for VMware vSphere can migrate a virtual machine to a new or existing optimized datastore so that the I/O is functionally aligned. This process does not require downtime.

## **Before you begin**

- You should have scanned your datastores and found virtual machines with the alignment state "Misaligned, Online migration capable."
- For NFS datastores, the storage system must be running Data ONTAP 8.1.3 or later.
- The volume on which the datastore resides must not be a SnapLock volume.
- You should be aware of the following caveats and limitations with optimized datastores:
	- You cannot use the vStorage APIs for Array Integration (VAAI) extended copy feature with an optimized datastore.
	- For NFS-optimized datastores, using Data ONTAP to perform an NDMP copy, NDMP restore, or dump restore to the volume can be slower.
	- Migrating a virtual machine from an optimized datastore to a non-optimized datastore will result in misaligned I/O to the virtual machine.

## **Steps**

**1.** In the **Optimization and Migration** page, select a datastore on which a misaligned virtual machine is running.

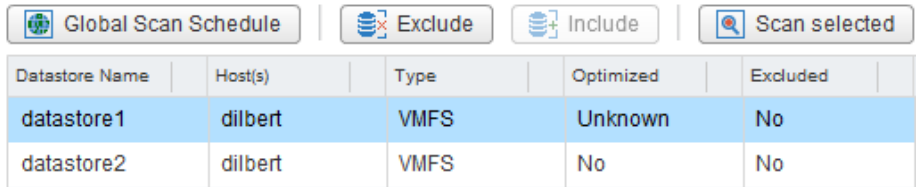

After you select a datastore, the virtual machines that reside on that datastore appear in the virtual machines table (the table at the bottom of the Optimization and Migration page).

**2.** In the virtual machines table, select one or more virtual machines with the status "Misaligned, Online migration capable."

If you select multiple virtual machines, they must have the same offset group (the offset of the largest disk partition).

You should limit the number of virtual machines that you migrate at one time to avoid overstressing your system.

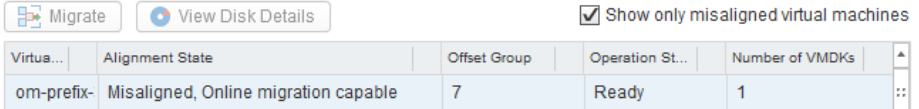

- **3.** Click **Migrate**.
- **4.** Complete the pages in the **Migrate Virtual Machines** wizard to migrate the virtual machine to an optimized datastore.

Most of the fields in the wizard are self-explanatory. The following table describes fields for which you might need guidance:

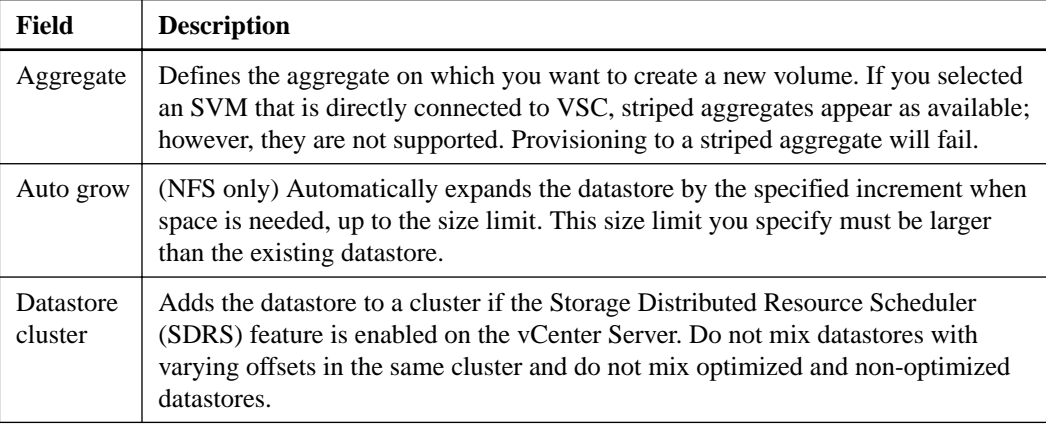

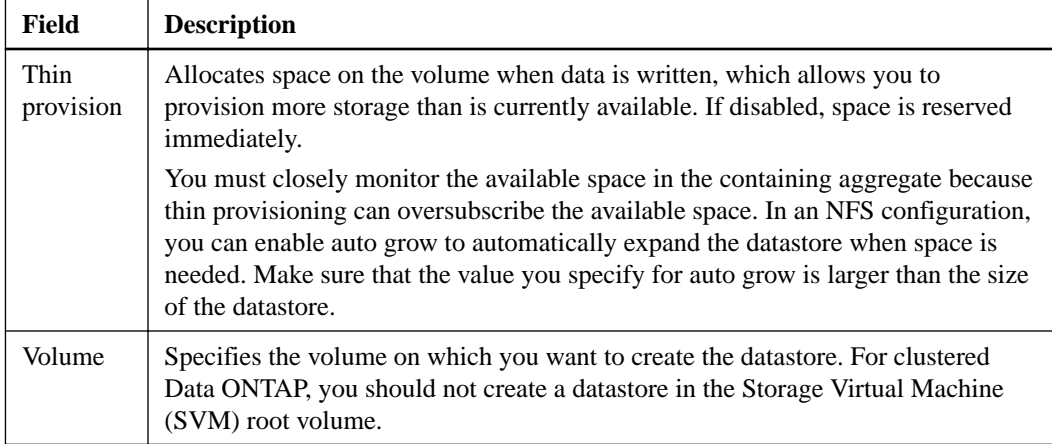

## **Result**

VSC starts the migration task. You cannot cancel this task.

## **After you finish**

If the old datastore is empty, use it for other virtual machines or destroy it.

# <span id="page-17-0"></span>**Maintaining your VMware environment**

You can use Virtual Storage Console for VMware vSphere to maintain your VMware environment by migrating virtual machines, redeploying virtual machines, reclaiming space from virtual machines, and managing datastores by mounting, resizing, and destroying them.

# **Migrating virtual machines to a new or existing datastore**

Migrating virtual machines moves them from one datastore to another. For example, you might need to migrate a virtual machine to a new datastore to balance disk space usage.

## **Before you begin**

- For NFS datastores, the storage system must be running Data ONTAP 8.1.3 or later.
- The volume on which the datastore resides must not be a SnapLock volume.
- To avoid migration errors, the virtual machines must be part of datastores that have been scanned by Virtual Storage Console for VMware vSphere.

**Note:** The Optimization and Migration page lists the offset group of a virtual machine, if its containing datastore was scanned.

## **About this task**

If the selected virtual machines do not have the same offset group, the target datastore will not be optimized for all virtual machines. VSC creates a datastore optimized for the offset group of the last virtual machine that it migrates.

### **Steps**

**1.** From the vSphere Web Client **Home** page, click **vCenter Inventory Lists**.

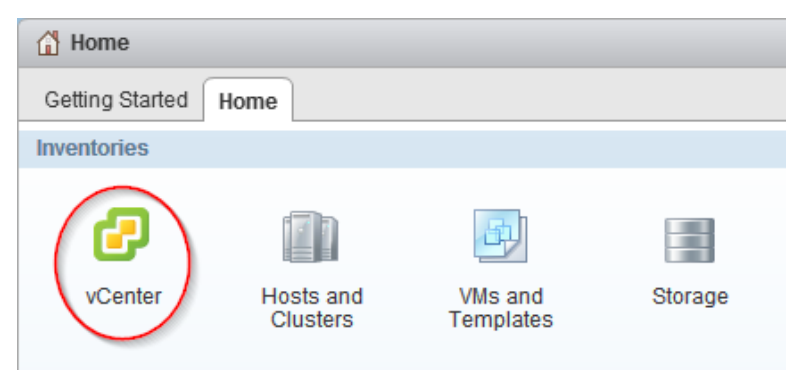

**2.** In the navigation pane, under **Inventory Lists**, click **Virtual Machines**.

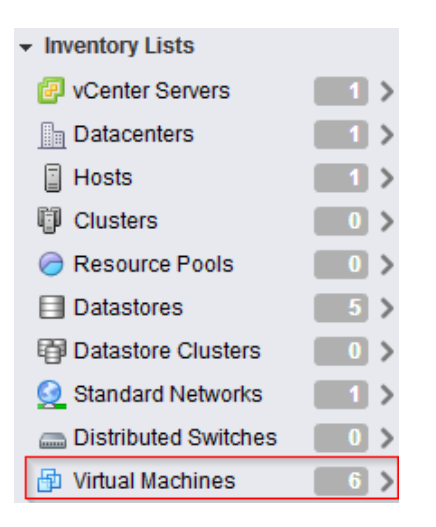

**3.** In the **Objects** table, select the virtual machines that you want to migrate.

Migrating multiple virtual machines at one time is I/O intensive. You should limit the number of virtual machines that VSC migrates at one time to avoid over-stressing your system.

- **4.** Click **Actions > NetApp VSC > Migrate**.
- **5.** Click **Yes** to confirm the action.
- **6.** Complete the pages in the **Migrate Virtual Machines** wizard to migrate the virtual machines to a new or existing datastore.

Most of the fields in the wizard are self-explanatory. The following table describes fields for which you might need guidance:

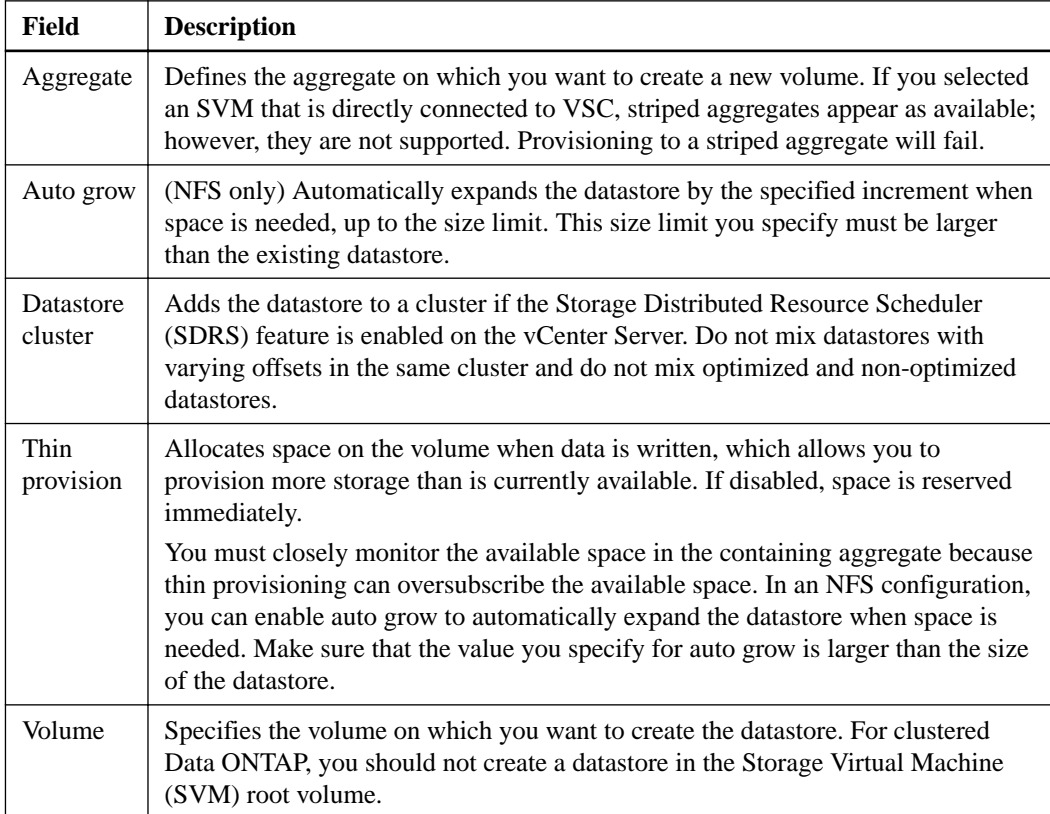

## **Result**

VSC starts the migration task. You cannot cancel this task.

## <span id="page-19-0"></span>**After you finish**

If the old datastore is empty, use it for other virtual machines or destroy it.

# **Redeploying NFS-based virtual machine clones from a template**

After you clone virtual machines from a template, you might need to patch or update the cloned virtual machines. You can use Virtual Storage Console for VMware vSphere to redeploy NFS-based virtual machine clones from an updated template. Redeploying VMFS-based clones is not supported.

## **Before you begin**

- You must have used VSC when you originally cloned the virtual machines from the template.
- Because redeploying resets the clone to the state of the template, you should first have backed up any needed data.

#### **About this task**

To redeploy a cloned virtual machine, VSC powers off the virtual machine. Make sure this is an acceptable time to take the virtual machine offline. VSC can power on the virtual machine after the redeployment is complete, if you select that option.

## **Steps**

**1.** From the vSphere Web Client **Home** page, click **VMs and Templates**.

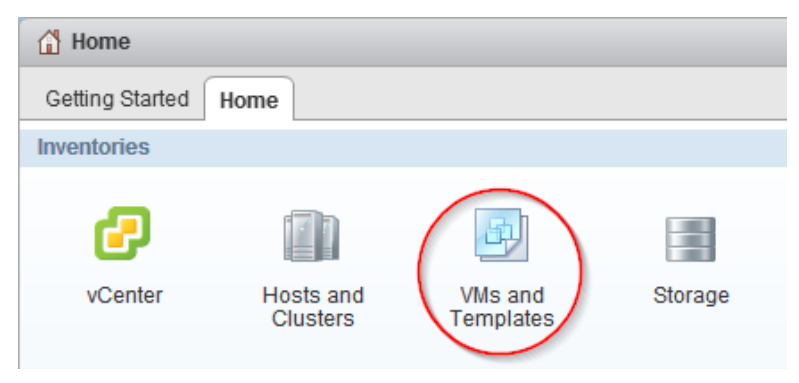

**2.** In the navigation pane, expand the datacenter that contains the virtual machine template.

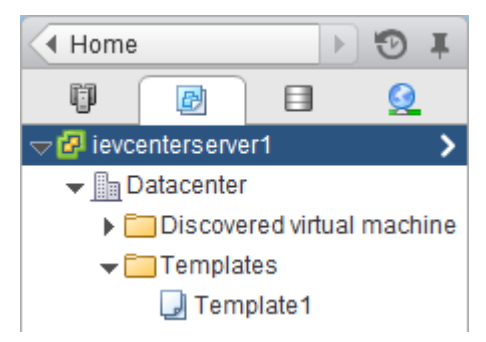

- **3.** Right-click the virtual machine and select **NetApp VSC > Redeploy Clones**.
- **4.** In the **Redeploy Clones** dialog box, select the clones, choose their settings, and click **OK**.
- **5.** To confirm that you want to power off and redeploy the selected virtual machines, click **OK**.

## <span id="page-20-0"></span>**Result**

VSC powers off the virtual machines and redeploys them based on the new template. After the redeployment, VSC powers on the virtual machines, if you chose that option.

# **Reclaiming space from NFS-based virtual machines**

When users delete data from a virtual machine, the storage space from NTFS partitions is not immediately returned to the NFS datastore. You can reclaim the space to return it to the datastore. Reclaiming space from VMFS-based virtual machines is not supported.

### **Before you begin**

- Virtual machine files must be on NFS datastores that are not backed by a qtree on a vFiler unit.
- VMDKs must have NTFS partitions.
- VMware Tools must be installed on the virtual machine.
- ISOs mounted to the virtual machine must be contained in an NFS datastore.

#### **About this task**

To reclaim the space, VSC powers off a virtual machine by using VMware Tools. Make sure this is an acceptable time to take the virtual machine offline. After the process completes, VSC returns the virtual machine to its previous state.

You can perform this task on an individual virtual machine or on a datastore, which reclaims space from all virtual machine disks in a datastore. If you do not want to take all of the virtual machines in a datastore offline, reclaim the space from one virtual machine at a time.

#### **Steps**

**1.** Reclaim space from one or more virtual machines:

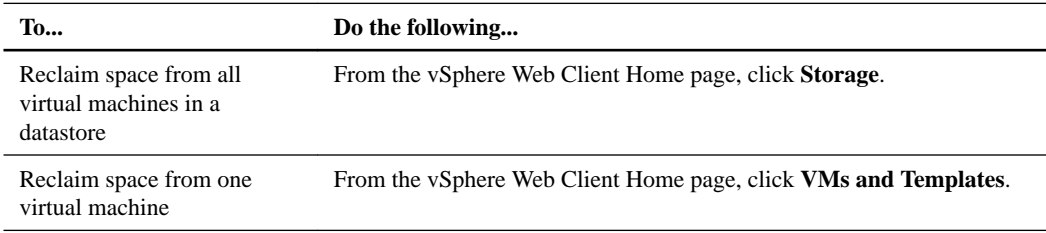

- **2.** In the navigation pane, expand the datacenter that contains the datastore or the virtual machine.
- **3.** Right-click the datastore or virtual machine and select **NetApp VSC > Reclaim Space**.
- **4.** In the **Reclaim Space** dialog box, click **OK**.

#### **Result**

VSC powers off the virtual machines and starts reclaiming the space.

Do not power on the virtual machines while space reclamation is in progress.

## <span id="page-21-0"></span>**Mounting datastores on hosts**

Mounting a datastore gives a host access to storage. You might need to mount a datastore on a host after you add the host to your VMware environment.

## **Steps**

**1.** From the vSphere Web Client **Home** page, click **Hosts and Clusters**.

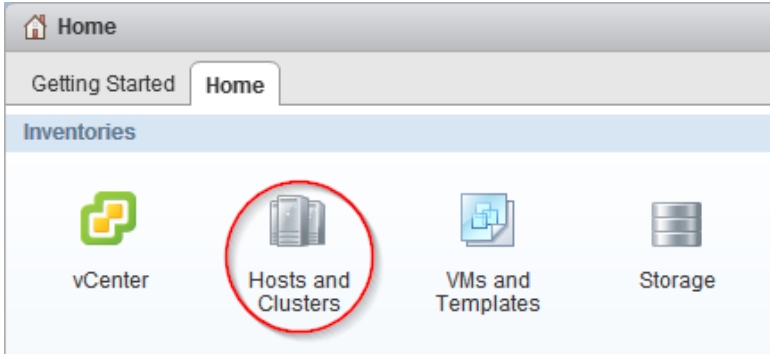

**2.** In the navigation pane, expand the datacenter that contains the host.

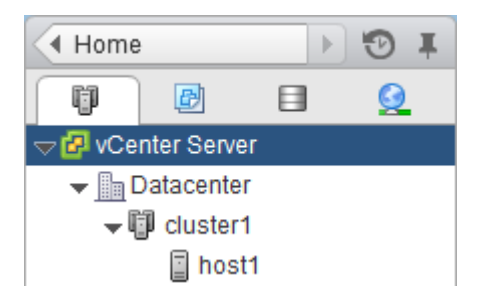

- **3.** Right-click the host and select **NetApp VSC > Mount Datastores**.
- **4.** Select the datastores that you want to mount and click **OK**.

# **Resizing datastores**

You might need to change the size of a datastore as your infrastructure requirements change.

#### **About this task**

You can increase or decrease the size of an NFS datastore. You can only increase the size of a VMFS datastore.

## **Steps**

**1.** From the vSphere Web Client **Home** page, click **Storage**.

<span id="page-22-0"></span>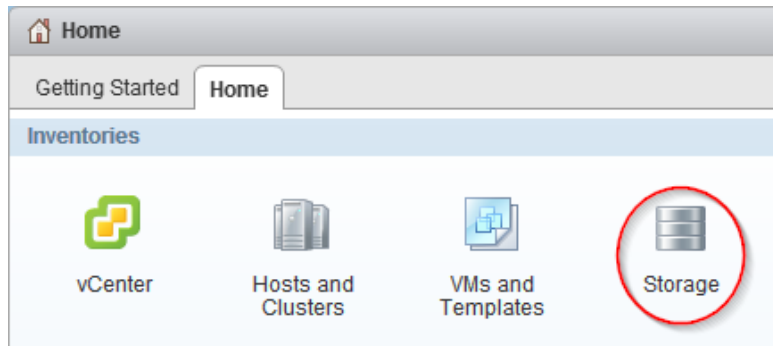

**2.** In the navigation pane, expand the datacenter that contains the datastore.

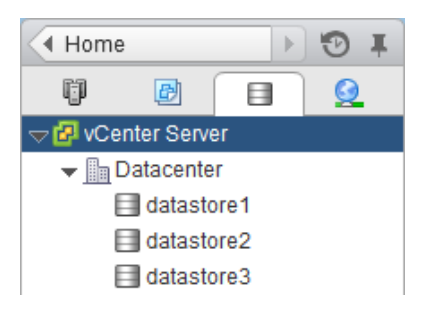

- **3.** Right-click the datastore and select **NetApp VSC > Resize**.
- **4.** In the **Resize** dialog box, specify a new size for the datastore and click **OK**.

# **Destroying datastores**

You might need to destroy a datastore when you decommission your virtual machines.

### **About this task**

When you destroy a datastore, the virtual machines within that datastore are also destroyed. Virtual Storage Console for VMware vSphere displays a list of the affected virtual machines before you destroy the datastore.

#### **Steps**

**1.** From the vSphere Web Client **Home** page, click **Storage**.

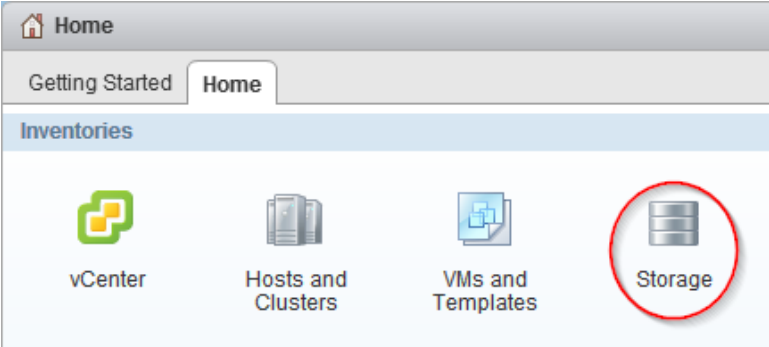

- **2.** In the navigator pane, right-click the datastore and select **NetApp VSC > Destroy**.
- **3.** Click **OK**.

# <span id="page-23-0"></span>**Backing up virtual machines and datastores**

You can back up individual virtual machines and datastores on demand or by setting up an automated schedule. Virtual Storage Console for VMware vSphere provides several options for working with backups.

You can set a backup job schedule and specify a retention policy for the backup copy when you create a new backup job using the backup wizard or set up this information by using a backup policy. You can also change the schedule and retention policy, as well as suspend and resume or delete a backup job.

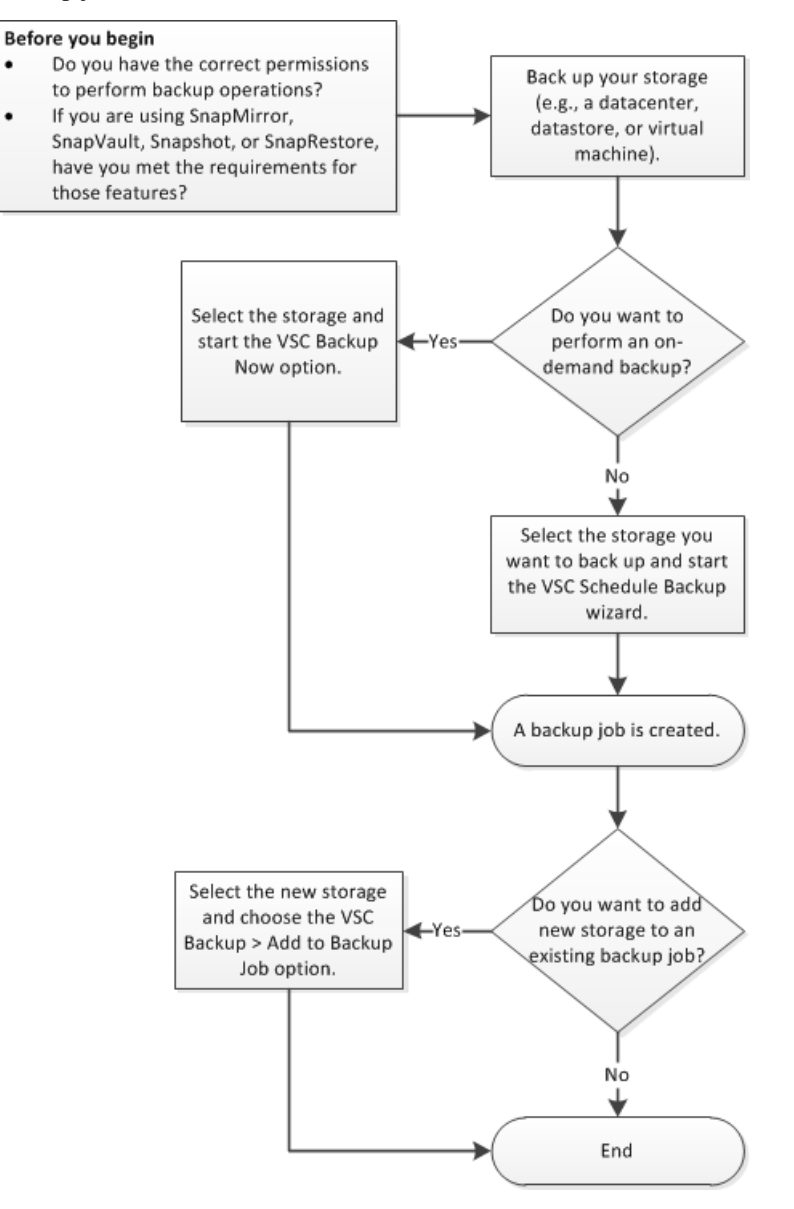

## **Backup job requirements**

Working with backup jobs requires that you have several licenses: a SnapManager for Virtual Infrastructure (SMVI) license to enable you to use the VSC feature; a SnapRestore license to enable you to perform restore operations; and a SnapMirror and SnapVault license to enable you to use these <span id="page-24-0"></span>features when you set up options for a backup job. SnapMirror and SnapVault also have some additional requirements.

SnapRestore has the following requirement when used with VSC:

• SnapRestore technology must be licensed for the storage systems where the datastore and virtual machine system images reside.

SnapMirror and SnapVault have the following requirements when used with VSC:

- The volumes containing the active datastore and virtual machine images must be configured as SnapMirror or SnapVault source volumes.
- The SnapVault policy must have a rule that specifies labels for the VSC backup schedule:

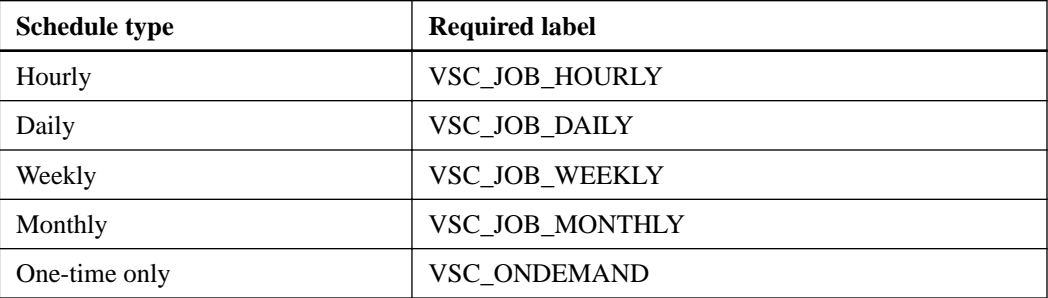

To use values other than the default values, you must specify the following labels in the smvi.config file and then specify the same labels when you create the SnapVault protection policy.

```
"snapvault.job.hourly.label"="VSC_XXXX"
```

```
"snapvault.job.daily.label"="VSC_XXXX"
"snapvault.job.weekly.label"="VSC_XXXX"
```

```
"snapvault.job.monthly.label"="VSC_XXXX"
```

```
"snapvault.ondemand.label"="VSC_XXXX"
```
- The source volumes must have a SnapMirror or SnapVault relationship with target volumes on a second storage system that is licensed for SnapMirror or SnapVault.
- The host names and IP addresses of the SnapMirror or SnapVault source and destination storage systems must be resolvable for the SMVI server, either through a configured DNS server or through host entries added to the host file on the SMVI server.
- Cluster or Storage Virtual Machine (SVM) administrators must create node management LIFs or cluster management LIFs, which are required to update SnapMirror or SnapVault relationships for storage systems running clustered Data ONTAP 8.2 or later.

The cluster management LIF is required for storage systems running a version of clustered Data ONTAP prior to 8.1.

## **Creating a backup policy**

If you are running clustered Data ONTAP 8.2.2 or later and have registered Virtual Storage Console for VMware vSphere with SnapCenter, you can create a backup policy that specifies guidelines for the backup job, including scheduling and retention information. You can then specify that policy when you create a backup job.

## **Before you begin**

• The storage systems must be running clustered Data ONTAP 8.2.2 or later.

• You must have registered VSC with SnapCenter.

**Note:** If you attempt to create a backup policy and you have not registered VSC with SnapCenter, you get an error message.

- **Recommended:** If you are using VSC to manage Storage Virtual Machines (SVMs), make sure you have added the SVMs to VSC as cluster management LIFs. SnapCenter only allows direct connections to SVMs; however, you cannot access all the VSC features unless you connect VSC to the SVMs using cluster management LIFs. When you are using VSC to manage the SVMs, you need to set up the following SnapCenter and VSC environments:
	- In the SnapCenter GUI, add the SVMs as direct connections.
	- In the VSC GUI, add the SVMs as clusters.

### **About this task**

VSC only displays policy information when you are working with backup information in an environment that supports SnapCenter. As a result, you might have screens where some of the backup jobs display options and information about backup policies and others do not because they use the VSC backup feature.

You can create multiple policies. If you have a multiple vCenter Server environment, then each instance of VSC that is registered with SnapCenter can access all of the policies.

#### **Steps**

- **1.** From the vSphere Web Client **Home** page, click **vCenter**.
- **2.** In the NetApp section of the navigation pane, select **Backup Policies**.
- **3.** On the Backup Policies page, click the **Create** icon.
- **4.** Select the options that you want in the **Details** pane of the **Create Backup Policy** dialog box.

Most of the fields in the wizard are self-explanatory. The following table provides some tips for working with the fields:

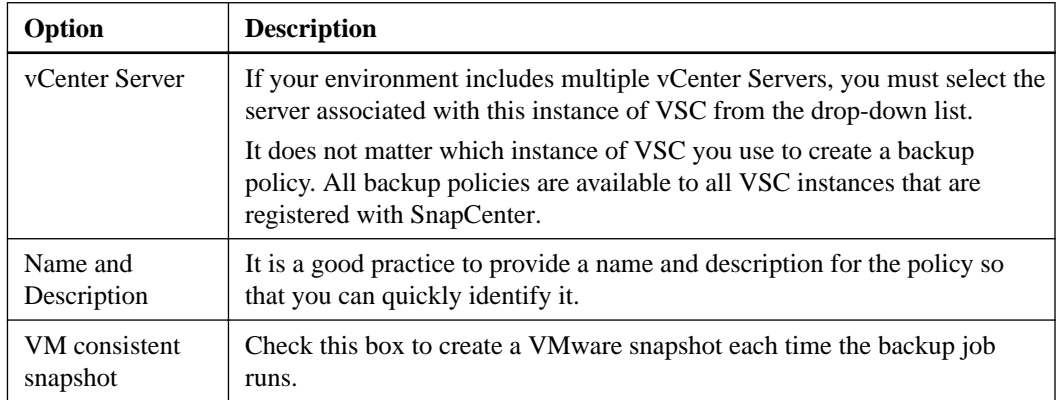

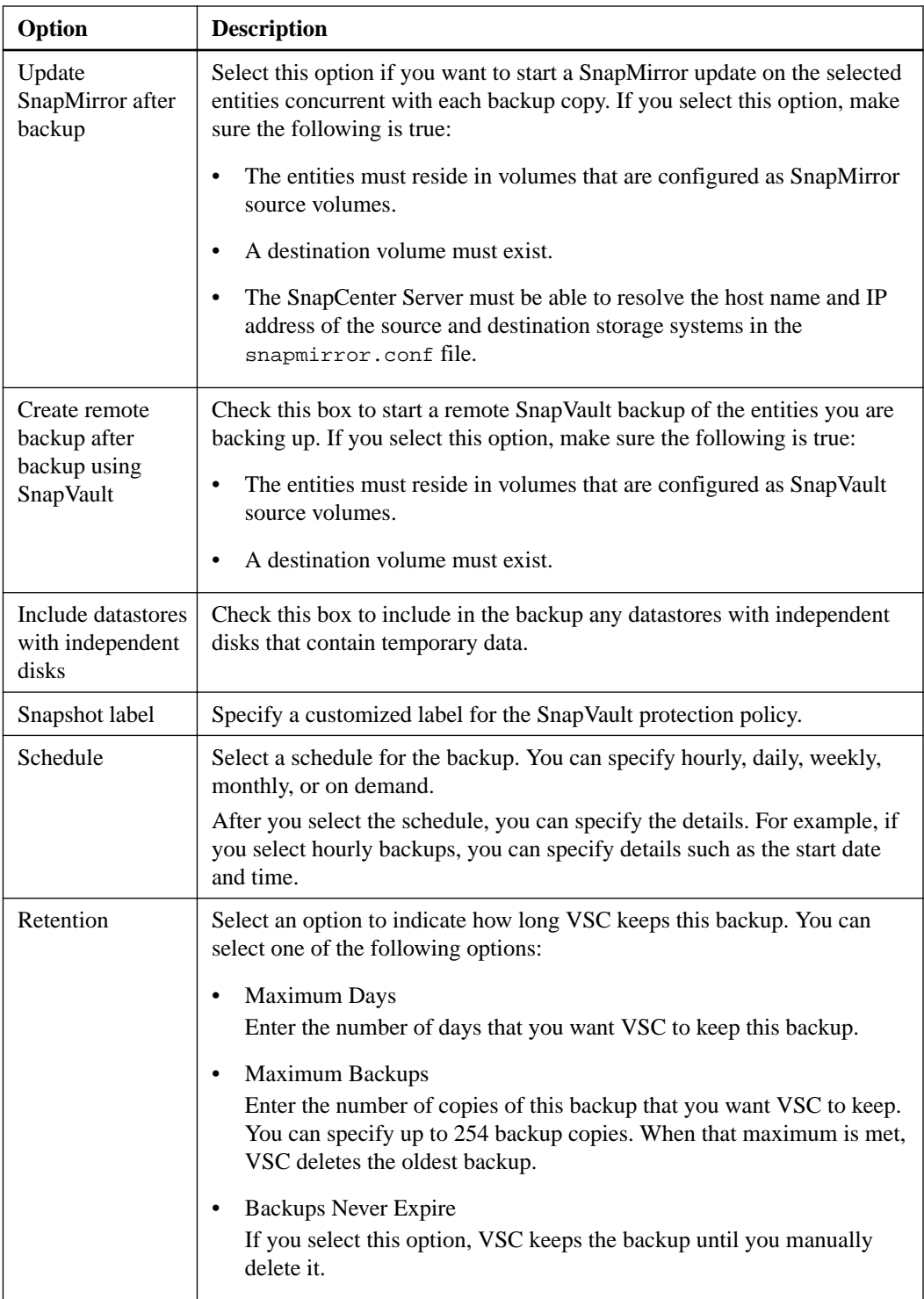

**5.** Specify the location of any scripts that you want to run before and after the backup on the **Scripts** pane of the **Create Backup Policy** dialog box.

You can also set the default timeout values for the scripts on this pane.

**6.** Click **OK**.

# <span id="page-27-0"></span>**Performing an on-demand backup of a virtual machine or datastore**

You can launch a one-time backup operation for a virtual machine or for an entire datastore. This type of backup is useful if you do not want to schedule regular backups for a particular virtual machine or selected datastores or if you need to create a one time, non-scheduled backup to retain important changes.

## **Before you begin**

If you want VSC to use SnapCenter to perform the backup operations, you must have the following environment:

- Your storage systems must be running clustered Data ONTAP 8.2.2 or later.
- You must have registered VSC with SnapCenter.

## **Steps**

**1.** From the vSphere Web Client **Home** page, click **VMs and Templates** to view virtual machines or click **Storage** to view datastores.

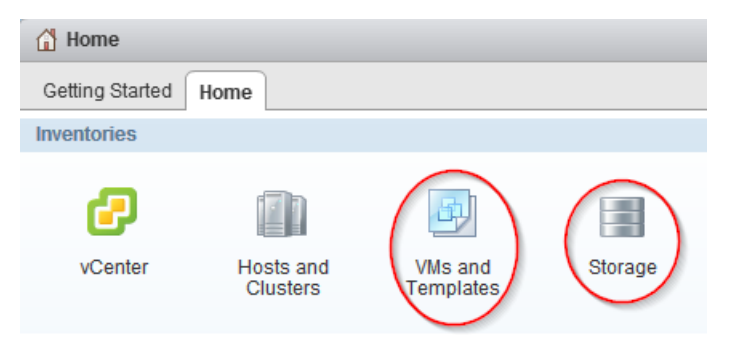

- **2.** In the navigation pane, expand the datacenter that contains the virtual machine or datastore depending on whether you are in the **VMs and Templates** view or the **Storage** view.
- **3.** Right-click the datastore or virtual machine and select **NetApp VSC > Backup > Backup Now**.
- **4.** Specify the details for your backup job.
	- In VSC environments that support SnapCenter, select your backup job and backup policy. If you do not have a backup job for this entity, you receive an error message.
	- In environments using the VSC backup features, enter a name for the backup job and manually select the options you want the job to use, which include the following:

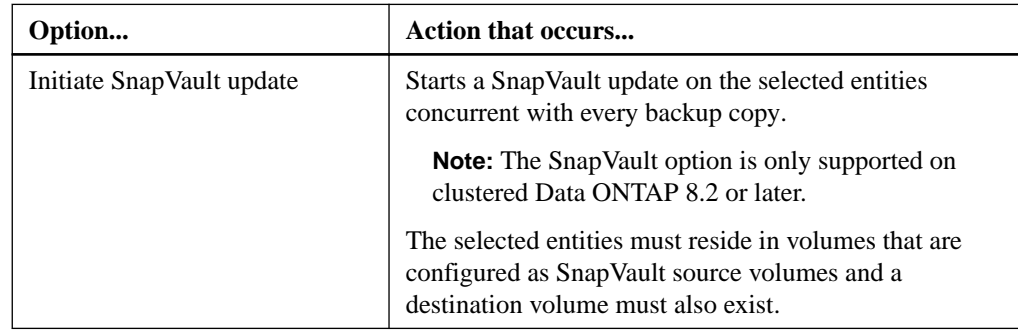

<span id="page-28-0"></span>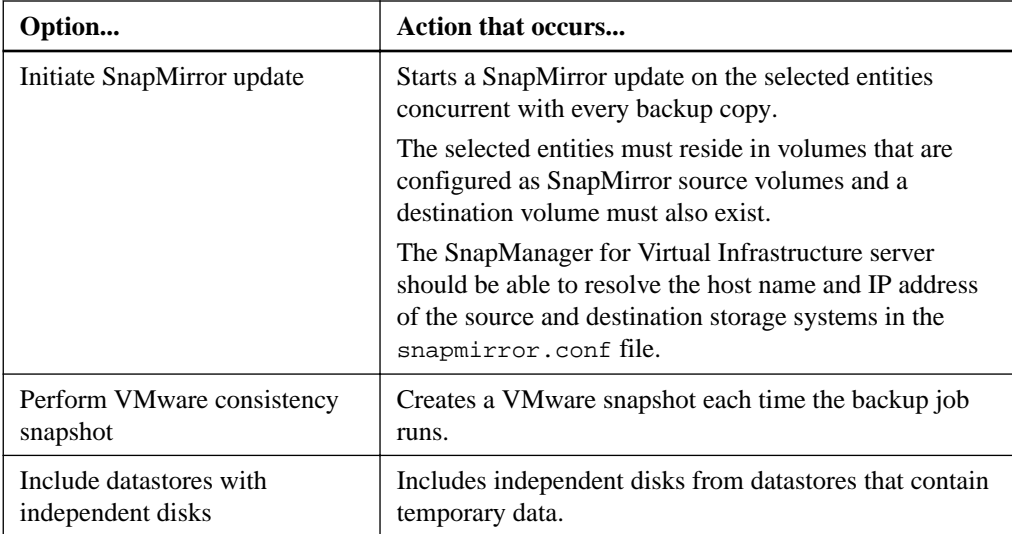

**5.** Click **OK**.

# **Creating backup jobs**

You can create and schedule backup jobs for an entire datacenter, a datastore, or a virtual machine. You can also view all backup jobs on the Backup Jobs page in the vSphere Web Client and create backup jobs from this page using the backup job wizard to select a virtual entity.

When you create the backup job, you can perform tasks such as setting a schedule that specifies when the backups will occur, setting a retention policy, and creating an automated policy for email alerts.

Virtual Storage Console for VMware vSphere provides two options for handling backup jobs. It automatically checks your environment to determine which option to use and which options to provide you with when you are working with backups.

• For environments running Data ONTAP 8.2.2 or later where you have registered VSC with SnapCenter, VSC uses SnapCenter to perform the backup.

One advantage of this option is that you can use the backup policy feature provided by SnapCenter. A backup policy contains the set of rules that govern the backup, such as when the backup is scheduled and what the retention policy is. You must create the backup policy before you create and schedule the backup. Each instance of VSC that you register with SnapCenter can access all of the policies, even if a policy was created with a different instance of VSC. You can assign multiple policies to a single backup job. Doing this enables you to set up multiple schedules for performing the backup job.

**Note:** Although VSC seamlessly supports SnapCenter, if you log in to SnapCenter, you will see that the term *datasets* in SnapCenter corresponds to the term *backup jobs* in VSC.

• For environments that have not registered with SnapCenter or that are running either clustered Data ONTAP prior to 8.2.2 or Data ONTAP operating in 7-Mode, VSC uses its standard backup feature.

The VSC backup feature does not support backup policies, so you must enter the scheduling and retention information each time you create a backup.

## **Scheduling backup jobs that use SnapCenter**

For environments running clustered Data ONTAP 8.2.2 or later where you have registered Virtual Storage Console for VMware vSphere with a SnapCenter, VSC automatically uses SnapCenter to create backups. VSC always checks your environment before displaying the Schedule Backkup wizard. Doing this ensures that VSC provides the correct options for your environment.

### **Before you begin**

You must have the following environment:

- The storage systems must be running clustered Data ONTAP 8.2.2 or later.
- VCS must be registered with the SnapCenter.
- Any backup policies that you want to associate with this job must have already been created.

## **About this task**

When you create the backup job, you can select one or more backup policies to set the backup guidelines, such as the schedule for your backup jobs and the retention policy. The Schedule Backup wizard then gives the option of setting up an automated policy for email alerts.

After you schedule the backup job, you must go to the Backup Jobs page in the vSphere Web Client to run it.

#### **Steps**

**1.** Create and schedule a backup job as desired:

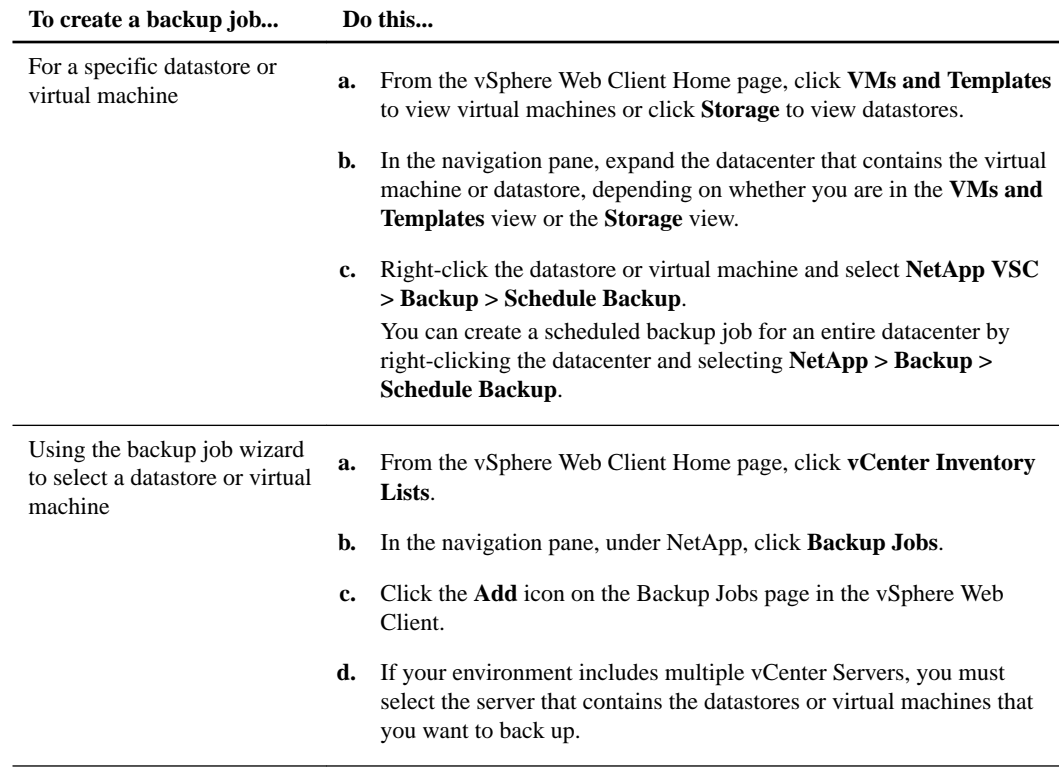

- **2.** On the first page of the **Schedule Backup** wizard, enter a name and description for the backup job that enables you to identify it easily.
- **3.** On the **Spanning Entities** page, specify how you want to handle spanned entities.

Spanned entities might be a virtual machine that has multiple VMDKs across multiple datastores. You can exclude all spanned entities, include all spanned entities, or manually select specific ones that you want to include in the backup job.

**Note:** If you choose to manually select the datastores, you need to check the list of included virtual machines and update it if necessary each time you add virtual machines to the datastore.

<span id="page-30-0"></span>**4.** On the **Policies** page, select the backup policies that you want to use with this backup.

You can select multiple polices. For example, you might have one policy that schedules daily backups and another policy that schedules monthly backups.

- **5.** On the **Email Alerts** page, specify whether to receive email alerts about the status of the backup job.
- **6.** Review the summary of your selections and click **Finish**.

## **Scheduling backup jobs that use the VSC backup feature**

If your environment is not registered with SnapCenter, Virtual Storage Console for VMware vSphere automatically uses its backup feature to create backups. VSC always checks your environment before displaying the Schedule Backup wizard. Doing this enables VSC to provide the correct options for your environment.

### **Before you begin**

The vSphere Web Client must be connected to a vCenter Server to create backup copies.

## **About this task**

VSC always uses its backup feature if either of the following conditions is true:

- Your storage systems are running either clustered Data ONTAP prior to 8.2.2 or Data ONTAP operating in 7-Mode.
- Your storage systems are running clustered Data ONTAP 8.2.2 or later, but you did not register VSC with SnapCenter.

When you create the backup job using the VSC backup feature, you can set a schedule for when the job executes, specify a retention policy, and create an automated policy for email alerts.

After you schedule the backup job, you must go to the Backup Jobs page in the vSphere Web Client to run it.

## **Steps**

**1.** To create and schedule a backup job, take one of the following actions:

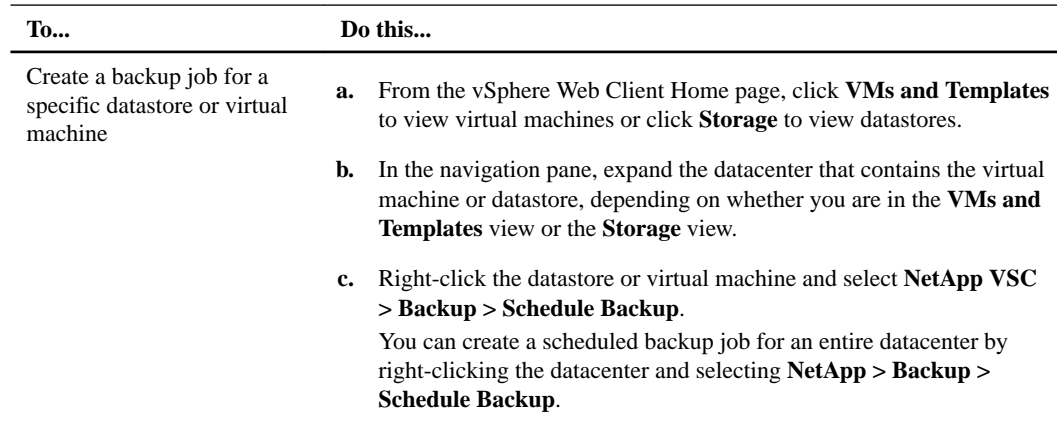

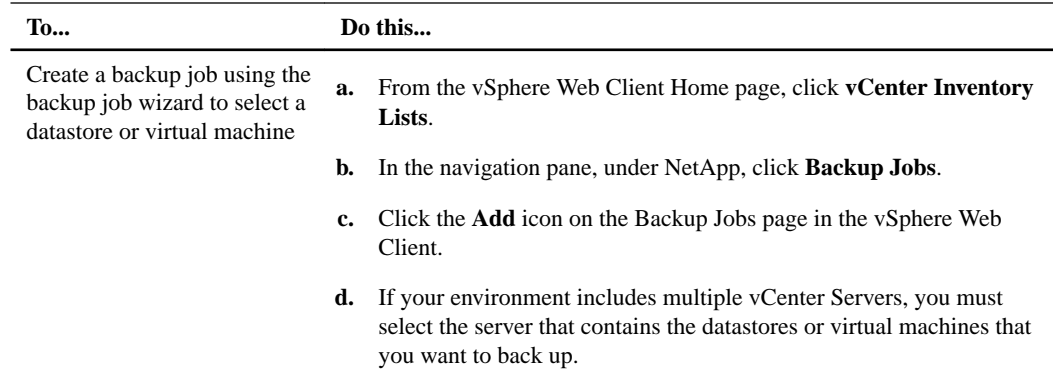

**2.** On the first page of the Schedule Backup wizard, type a name for the backup job and add a description.

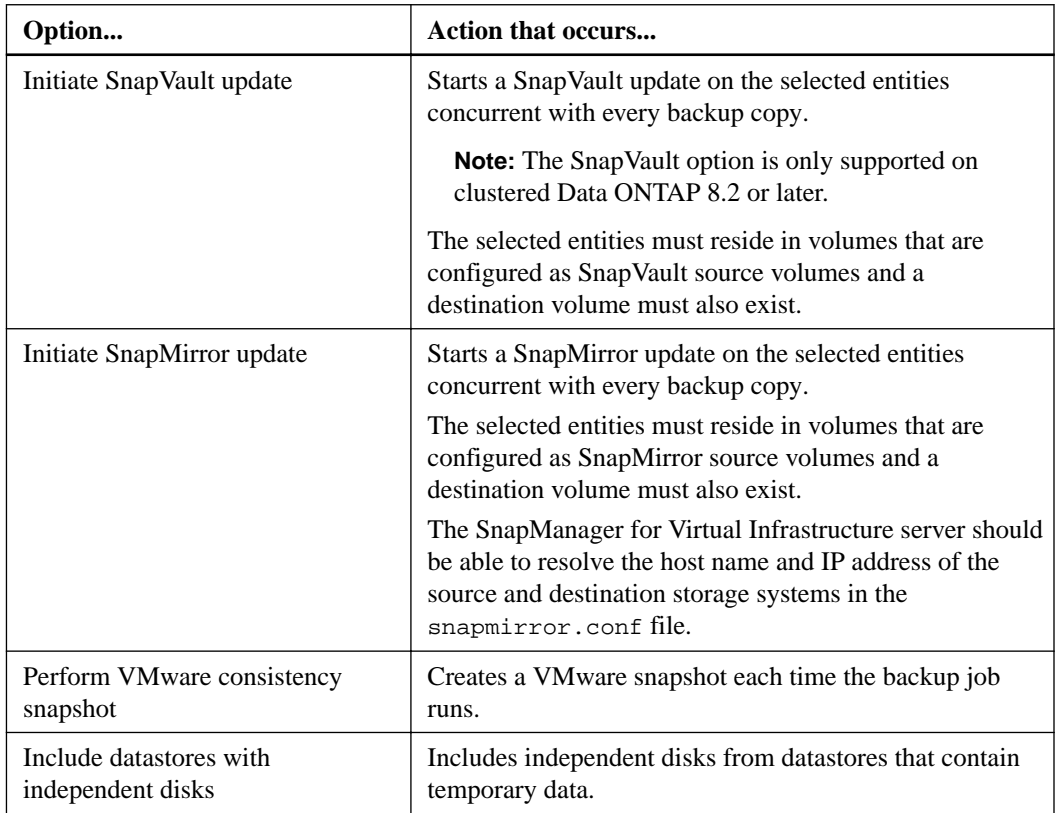

**3.** On the **Options** page, select the options you want this backup job to use.

**4.** Go through the rest of the pages in the **Schedule Backup** wizard and select the options for this backup job.

Most of the fields in the wizard are self-explanatory. The following table provides additional information about some of the fields:

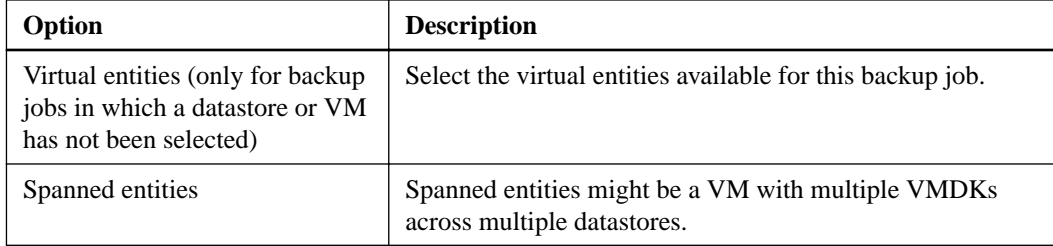

<span id="page-32-0"></span>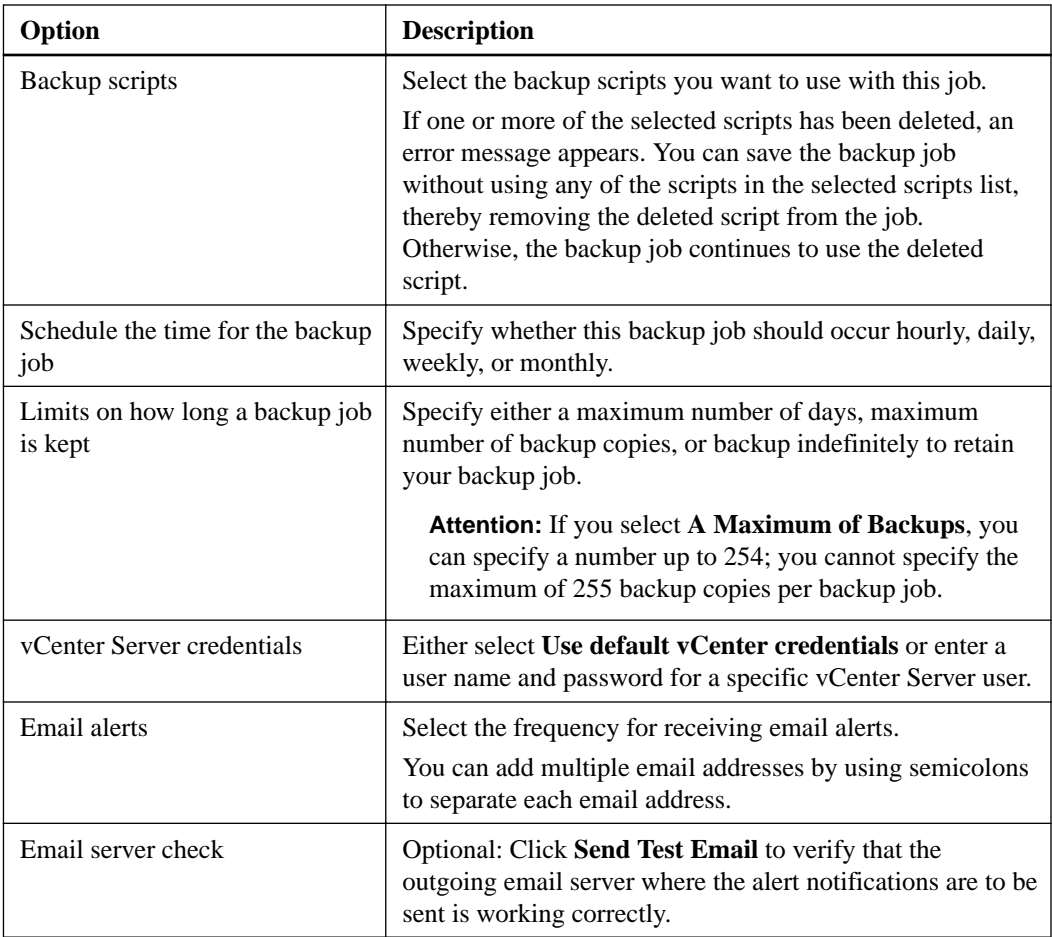

- **5.** Review the summary of your selections and click **Finish**.
- **6.** Go to the **Backup Jobs** page to select the job, and then choose **Run Job Now**.

# **Adding a virtual machine or datastore to an existing backup job**

You can add a new virtual machine or datastore to an existing backup job. If you have already created a backup job with specific schedule and retention properties, you can then add a new datastore or virtual machine to the existing backup job.

## **Steps**

**1.** From the vSphere Web Client **Home** page, click **VMs and Templates** to view virtual machines or click **Storage** to view datastores.

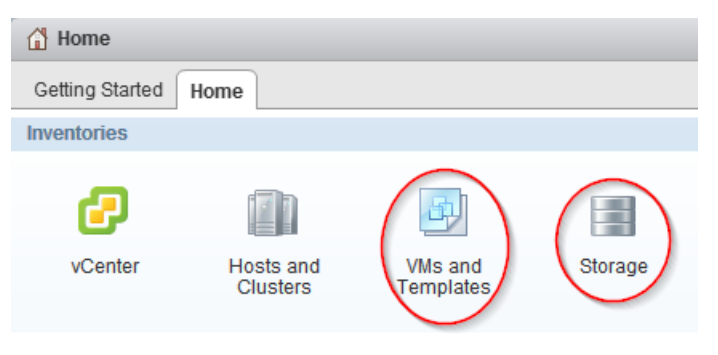

- <span id="page-33-0"></span>**2.** In the navigation pane, expand the datacenter that contains the virtual machine or datastore depending on whether you are in the **VMs and Templates** view or the **Storage** view.
- **3.** Right-click the datastore or virtual machine and select **NetApp VSC > Backup > Add to Backup Job**.
- **4.** In the **Add to Backup Job** dialog box, select the backup job to which you want to add the datastore or virtual machine.
- **5.** Click **OK**.

## **Modifying the job properties of a scheduled backup job**

You can modify the name and description, the datastores and virtual machines that are assigned, the backup scripts, the user credentials, the schedule, the retention policy, and the email alerts for an existing backup job using the Modify Backup Job dialog box.

## **Steps**

**1.** From the vSphere Web Client **Home** page, click **vCenter Inventory Lists**.

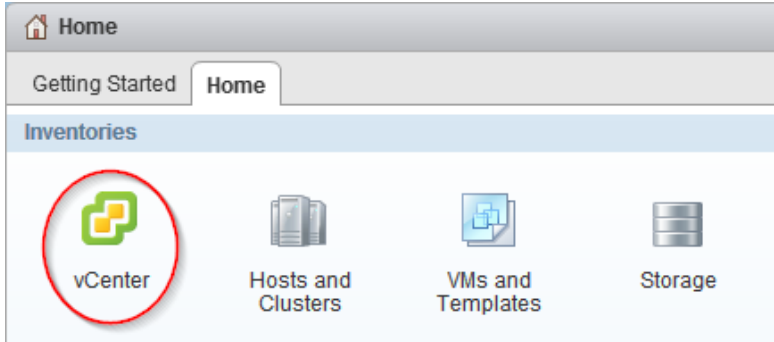

- **2.** In the navigation pane, under **NetApp**, click **Backup Jobs**.
	- $\blacktriangleright$  NetApp **EDI** Storage Systems **感Backup Jobs**
- **3.** Right-click the backup job whose properties you want to modify and select **Modify**.
- **4.** Click the appropriate tab for the properties that you want to modify for this backup job.
- **5.** Modify backup job properties as necessary, and then click **OK** to change the properties.

# **Suspending an active backup job**

You can suspend the scheduled operations of an active backup job without deleting the job. This gives you the ability to temporarily halt backup jobs in case of planned maintenance, during periods of high activity, or for other reasons.

### **Steps**

**1.** From the vSphere Web Client **Home** page, click **vCenter Inventory Lists**.

<span id="page-34-0"></span>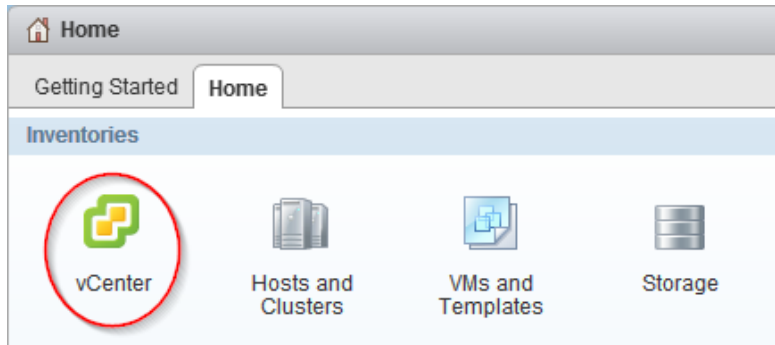

**2.** In the navigation pane, under **NetApp**, click **Backup Jobs**.

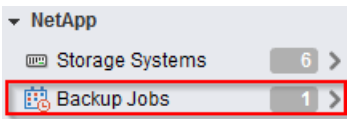

- **3.** Right-click the active backup job that you want to suspend and select **Suspend**.
- **4.** Click **OK** when you receive the confirmation prompt to suspend the active backup job.

# **Resuming a suspended backup job**

You can resume and run a suspended backup job at any time after you temporarily halt the backup job.

#### **Steps**

**1.** From the vSphere Web Client **Home** page, click **vCenter Inventory Lists**.

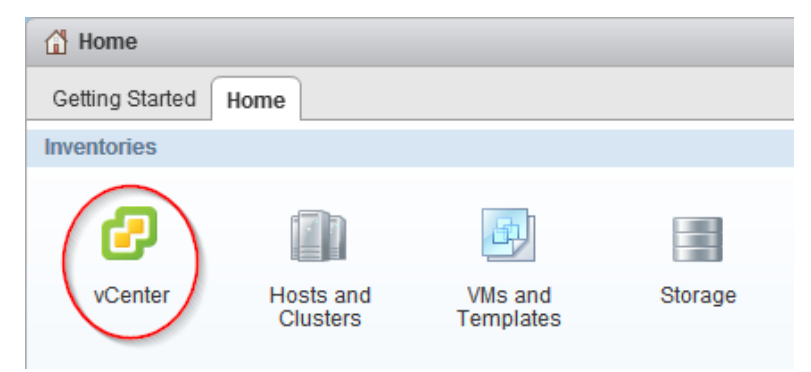

**2.** In the navigation pane, under **NetApp**, click **Backup Jobs**.

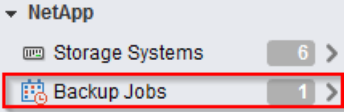

- **3.** Right-click the suspended backup job that you want to resume and select **Resume**.
- **4.** Click **OK** when you receive the confirmation prompt to resume the suspended backup job.

# <span id="page-35-0"></span>**Deleting a scheduled backup job**

You can select and delete one or more backup jobs from the list of scheduled jobs, but you cannot delete any backup jobs that are running.

## **Steps**

**1.** From the vSphere Web Client **Home** page, click **vCenter Inventory Lists**.

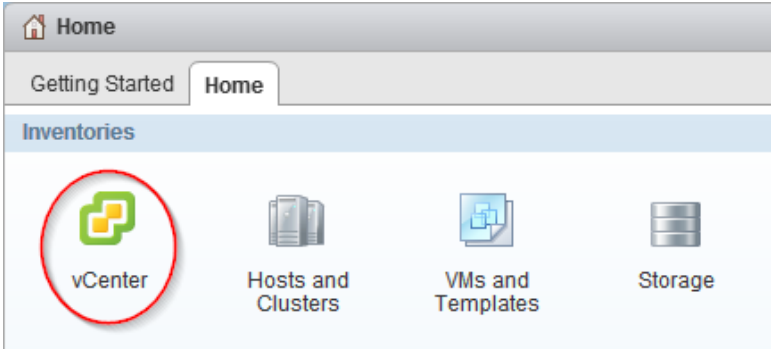

**2.** In the navigation pane, under **NetApp**, click **Backup Jobs**.

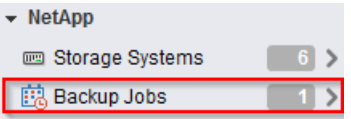

- **3.** Select one or more backup jobs that you want to delete.
- **4.** Right-click each selected backup job, and then select **Delete**.
- **5.** Click **OK** at the confirmation prompt to delete the scheduled backup job.

# <span id="page-36-0"></span>**Restoring virtual machines and datastores from backup copies**

You can restore your virtual machines and datastores from backup copies using Virtual Storage Console for VMware vSphere. Virtual machines are always restored to the most current datastore; only VMDKs can be restored to an alternate datastore.

# **Considerations for restore operations using data that was backed up with failed VMware consistency snapshots**

Even if a VMware consistency snapshot for a virtual machine fails, the virtual machine is nevertheless backed up. You can view the backed up entities contained in the backup copy in the Restore wizard and use it for restore operations.

When creating a VMware snapshot, the virtual machine pauses all running processes on the guest operating system so that file system contents are in a known consistent state when the Data ONTAP Snapshot copy is taken. Despite the VMware snapshot failure, the virtual machine is still included in the Data ONTAP Snapshot copy.

The Quiesced column can display the following values:

- Yes, if a VMware snapshot operation was successful and the guest operating system was quiesced.
- No, if a VMware snapshot was not selected or the operation failed because the guest operating system could not be quiesced.
- Not Applicable, for entities that are not virtual machines.

# **Searching for backup copies**

You can search for and find a specific backup copy of a virtual machine or datastore using the Restore wizard. After you locate a backup copy, you can then restore it.

#### **Steps**

**1.** From the vSphere Web Client **Home** page, click **VMs and Templates** to view virtual machines or click **Storage** to view datastores.

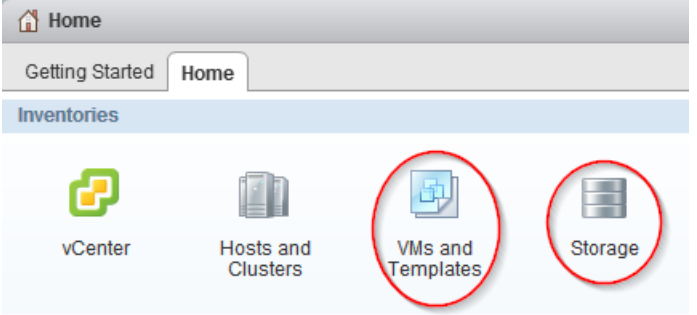

- **2.** In the navigation pane, expand the datacenter that contains the virtual machine or datastore, depending on whether you are in the **VMs and Templates** view or the **Storage** view.
- **3.** Right-click the datastore or virtual machine and select **NetApp VSC > Restore**.
- <span id="page-37-0"></span>**4.** Click **Advanced Filter** in the **Restore** wizard.
- **5.** Type one or more search terms, and then click **OK**.

Available criteria for search are the name of the backup job, time range of the backup job, whether the backup job contains a VMware snapshot, or whether the backup job has been mounted.

# **Mounting a backup copy**

You can mount an existing backup copy onto an ESX server to verify the contents of the backup copy prior to completing a restore operation.

#### **About this task**

If you have set up your Virtual Storage Console for VMware vSphere environment to use SnapCenter, you have the option of mounting either a primary backup copy (**P**)or a secondary, clone backup copy (**S**) from a different volume. For example, if you created a clone using SnapMirror, VSC gives you the option of mounting the backup copy from either the primary site or the secondary site.

#### **Steps**

**1.** From the vSphere Web Client **Home** page, click **VMs and Templates** to view virtual machines or click **Storage** to view datastores.

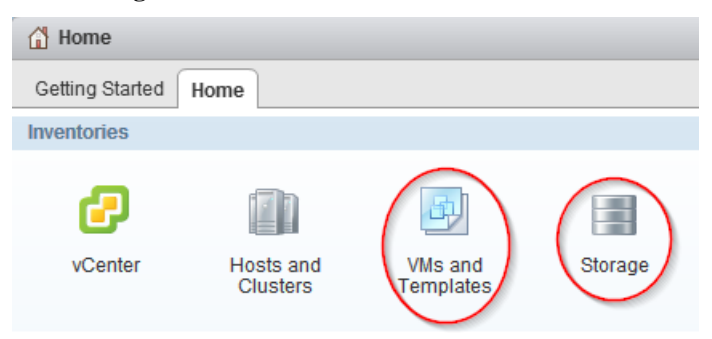

**2.** In the navigation pane, expand the datacenter that contains the virtual machine or datastore.

The type of object you select depends on whether you are in the **VMs and Templates** view or the **Storage** view.

- **3.** Right-click the datastore or virtual machine and select **NetApp VSC > Backup > Mount Backup**.
- **4.** In the **Mount Backup** dialog box, select the name of an unmounted backup copy that you want to mount.

In VSC environments that support SnapCenter, you can select individual datastores to mount or choose to mount them all.

The dialog box always displays the primary backup copies for that object, indicated by **P**. If you used SnapMirror or SnapVault to replicate the backup and your VSC environment supports SnapCenter, the Mount Backup dialog box also displays a list of the secondary backup copies (**S**) that are on a different volume. You can select either a primary or secondary backup.

**5.** Select the name of the ESX server to which you want to mount the backup copy.

You can only mount one backup copy at a time, and you cannot mount a backup that is already mounted.

If you are mounting a backup created with SnapCenter, you can specify which datastores to mount.

<span id="page-38-0"></span>If you are mounting a datastore created with VSC's backup feature, all datastores residing in the backup copy, even ones that were added because of spanned VMs, are mounted.

**6.** Click **OK**.

# **Unmounting a backup copy**

After you have verified the contents of a mounted backup copy, you can unmount it from the ESX server. When you unmount a backup, all of the datastores in that backup copy are unmounted and are no longer visible from the ESX server.

### **Steps**

**1.** From the vSphere Web Client **Home** page, click **VMs and Templates** to view virtual machines or click **Storage** to view datastores.

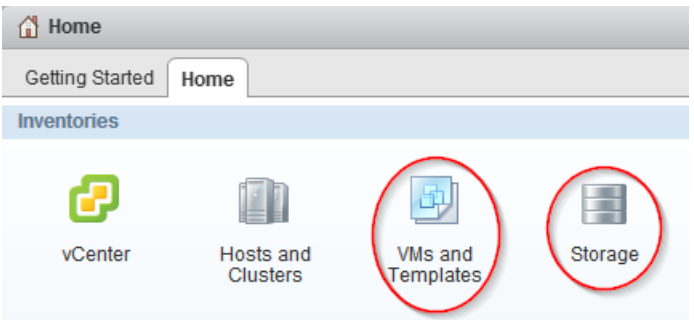

- **2.** In the navigation pane, expand the datacenter that contains the virtual machine or datastore depending on whether you are in the **VMs and Templates** view or the **Storage** view.
- **3.** Right-click the datastore or virtual machine and select **NetApp VSC > Backup > Unmount Backup**.
- **4.** In the **Unmount Backup** dialog box, select the name of a mounted backup that you want to unmount.
- **5.** Click **OK**.

## **Restoring data from backup copies**

You can restore a datastore, an entire virtual machine, or particular virtual disks of a given virtual machine. By doing so, you overwrite the existing content with the backup copy you select.

#### **Before you begin**

You must have created a backup of the virtual machine before you can restore either the entire virtual machine or its individual VMDKs.

## **About this task**

If you are restoring a virtual machine to a second ESX server, VSC unregisters the virtual machine from the first ESX server and places the restored virtual machine on the second ESX server. Both ESX servers must share the same datastore.

If you have set up your Virtual Storage Console for VMware vSphere environment to use SnapCenter, you have the option of restoring the information from either a primary backup copy (**P**) or a secondary (clone) backup copy (**S**) on a different volume.

## **Steps**

**1.** From the vSphere Web Client **Home** page, click **VMs and Templates** to view virtual machines or click **Storage** to view datastores.

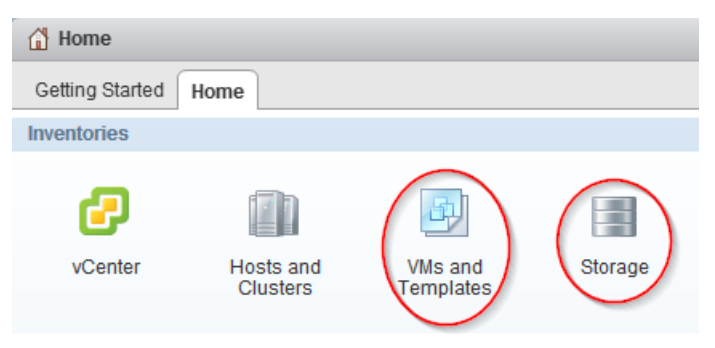

- **2.** In the navigation pane, expand the datacenter that contains the virtual machine or datastore, depending on whether you are in the **VMs and Templates** view or the **Storage** view.
- **3.** Right-click the datastore or virtual machine and select **NetApp VSC > Restore**.
- **4.** In the **Restore** wizard, select the backup copy that you want to restore from and then click **Next**.
- **5.** Select one of the following restore options:

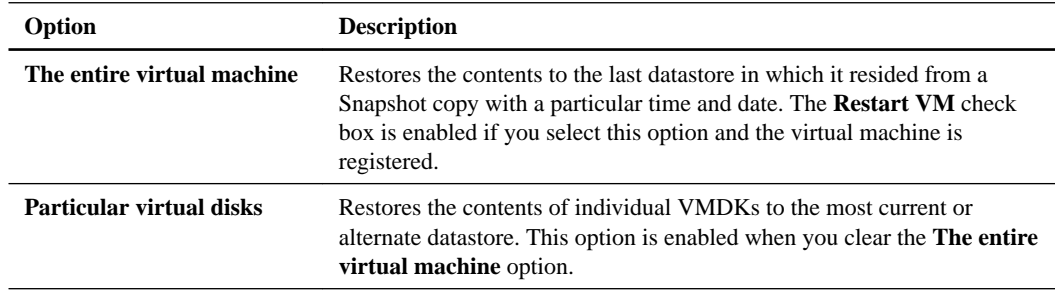

**6.** Select the location of the backed up datastores.

The dialog box always displays the primary backup copies for that object, indicated by **P**. If you used SnapMirror or SnapVault to replicate the backup and your VSC environment supports SnapCenter, the dialog box also displays a list of the secondary backup copies (**S**) that are on a different volume. You can select either a primary or secondary backup.

**7.** Click **OK**.

During the restore operation, the virtual machine is powered down.

You can track the progress of the restore operation from the Recent Tasks pane in the vSphere Web Client.

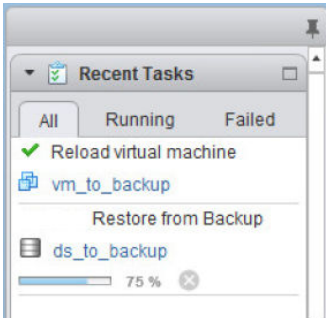

## <span id="page-40-0"></span>**Attaching a virtual disk to restore a file**

You can restore a file from a drive instead of restoring the entire drive by performing a Virtual Storage Console for VMware vSphere attach operation. The attach operation creates a clone of your primary backup and lists the virtual disks included in the backup. You can then restore the disk you need.

### **Before you begin**

You must be running clustered Data ONTAP 8.2.2 or later and have registered VSC with SnapCenter.

#### **About this task**

You must use the primary backup copy when you execute the attach operation. This operation does not work with secondary backup copies.

When you perform an attach operation, VSC clones the selected virutal disk and attaches it to the virtual machine as a new disk. You must then log in to the guest operating system and mount the newly attached hard disk as a drive. At that point, you can restore the files from the mounted disk inside the guest operating system.

### **Steps**

**1.** From the vSphere Web Client **Home** page, click **VMs and Templates**.

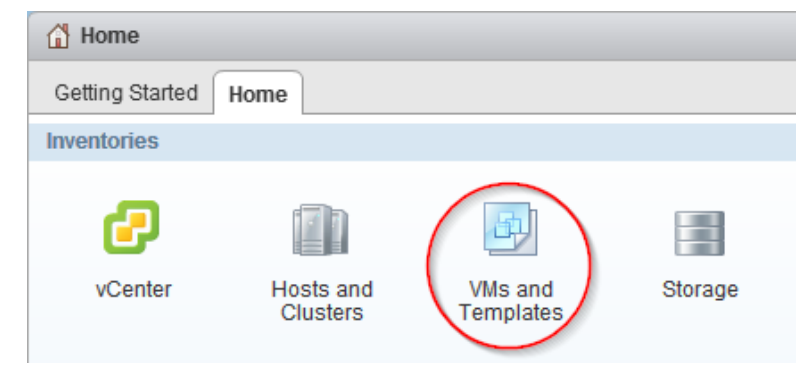

- **2.** In the navigation pane, expand the datacenter that contains the virtual machine.
- **3.** Right-click the virtual machine and select **NetApp VSC > Attach Virtual Disk**.
- **4.** In the top part of the **Attach Virtual Disk** dialog box, select the backup copy.

VSC displays all the virtual disks included in that backup.

**5.** Select the virtual disk that you want to attach.

If this backup contains multiple virtual disks, you can select more than one virtual disk to attach to the virtual machine.

**6.** Click **OK**.

You can track the progress of the attach operation from the Recent Tasks panel in the vSphere Web Client.

**7.** Log in to the guest operating system and mount the attached disk as a drive.

You can now get the file that you want to restore.

# <span id="page-41-0"></span>**Detaching a virtual disk**

After you have used a Virtual Storage Console for VMware vSphere attach operation to retrieve the files you need, you can disconnect the virtual disks that contained the files by performing a VSC detach operation. The detach operation checks VSC to see whether there are attached virtual disks. It displays the ones it finds and gives you the option to detach them.

#### **Before you begin**

Your system must be running clustered Data ONTAP 8.2.2 or later.

You must have registered VSC with SnapCenter.

You must have attached disks using a VSC attach operation.

#### **About this task**

**Attention:** The purpose of the VSC attach feature is to let you restore one or more individual files. When you detach the virtual disk that provided those files, any new data that you added to that disk after it was attached will be lost. You will not be able to recover that data.

#### **Steps**

**1.** From the vSphere Web Client **Home** page, click **VMs and Templates**.

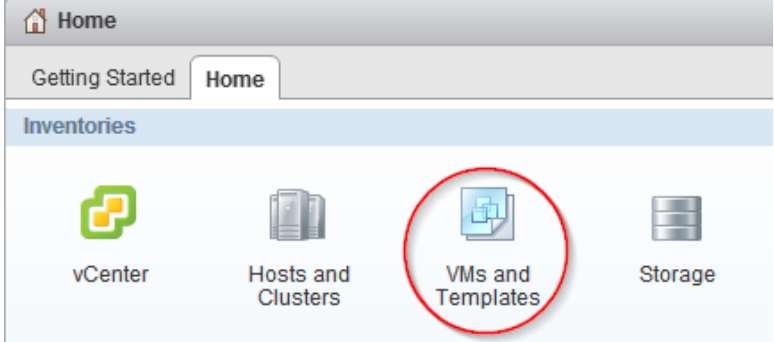

- **2.** In the navigation pane, expand the datacenter that contains the virtual machine.
- **3.** Right-click the virtual machine, and then select **NetApp VSC > Detach Virtual Disk**.
- **4.** In the top part of the **Detach Virtual Disk(s)** dialog box, select each virtual disk that you want to detach from the virtual machine.
- **5.** Click **OK**.
- **6.** When VSC prompts you to confirm that you want to detach the selected virtual disks, click **OK** again.

Keep in mind that, after you detach a virtual disk, you cannot recover any data that you added to it.

You can track the progress of the detach operation from the Recent Tasks panel in the vSphere Web Client.

# <span id="page-42-0"></span>**Copyright information**

Copyright © 1994–2015 NetApp, Inc. All rights reserved. Printed in the U.S.

No part of this document covered by copyright may be reproduced in any form or by any means graphic, electronic, or mechanical, including photocopying, recording, taping, or storage in an electronic retrieval system—without prior written permission of the copyright owner.

Software derived from copyrighted NetApp material is subject to the following license and disclaimer:

THIS SOFTWARE IS PROVIDED BY NETAPP "AS IS" AND WITHOUT ANY EXPRESS OR IMPLIED WARRANTIES, INCLUDING, BUT NOT LIMITED TO, THE IMPLIED WARRANTIES OF MERCHANTABILITY AND FITNESS FOR A PARTICULAR PURPOSE, WHICH ARE HEREBY DISCLAIMED. IN NO EVENT SHALL NETAPP BE LIABLE FOR ANY DIRECT, INDIRECT, INCIDENTAL, SPECIAL, EXEMPLARY, OR CONSEQUENTIAL DAMAGES (INCLUDING, BUT NOT LIMITED TO, PROCUREMENT OF SUBSTITUTE GOODS OR SERVICES; LOSS OF USE, DATA, OR PROFITS; OR BUSINESS INTERRUPTION) HOWEVER CAUSED AND ON ANY THEORY OF LIABILITY, WHETHER IN CONTRACT, STRICT LIABILITY, OR TORT (INCLUDING NEGLIGENCE OR OTHERWISE) ARISING IN ANY WAY OUT OF THE USE OF THIS SOFTWARE, EVEN IF ADVISED OF THE POSSIBILITY OF SUCH DAMAGE.

NetApp reserves the right to change any products described herein at any time, and without notice. NetApp assumes no responsibility or liability arising from the use of products described herein, except as expressly agreed to in writing by NetApp. The use or purchase of this product does not convey a license under any patent rights, trademark rights, or any other intellectual property rights of NetApp.

The product described in this manual may be protected by one or more U.S. patents, foreign patents, or pending applications.

RESTRICTED RIGHTS LEGEND: Use, duplication, or disclosure by the government is subject to restrictions as set forth in subparagraph  $(c)(1)(ii)$  of the Rights in Technical Data and Computer Software clause at DFARS 252.277-7103 (October 1988) and FAR 52-227-19 (June 1987).

# <span id="page-43-0"></span>**Trademark information**

NetApp, the NetApp logo, Go Further, Faster, AltaVault, ASUP, AutoSupport, Campaign Express, Cloud ONTAP, Clustered Data ONTAP, Customer Fitness, Data ONTAP, DataMotion, Fitness, Flash Accel, Flash Cache, Flash Pool, FlashRay, FlexArray, FlexCache, FlexClone, FlexPod, FlexScale, FlexShare, FlexVol, FPolicy, GetSuccessful, LockVault, Manage ONTAP, Mars, MetroCluster, MultiStore, NetApp Insight, OnCommand, ONTAP, ONTAPI, RAID DP, RAID-TEC, SANtricity, SecureShare, Simplicity, Simulate ONTAP, Snap Creator, SnapCenter, SnapCopy, SnapDrive, SnapIntegrator, SnapLock, SnapManager, SnapMirror, SnapMover, SnapProtect, SnapRestore, Snapshot, SnapValidator, SnapVault, StorageGRID, Tech OnTap, Unbound Cloud, and WAFL and other names are trademarks or registered trademarks of NetApp, Inc., in the United States, and/or other countries. All other brands or products are trademarks or registered trademarks of their respective holders and should be treated as such. A current list of NetApp trademarks is available on the web at <http://www.netapp.com/us/legal/netapptmlist.aspx>.

# <span id="page-44-0"></span>**How to send comments about documentation and receive update notifications**

You can help us to improve the quality of our documentation by sending us your feedback. You can receive automatic notification when production-level (GA/FCS) documentation is initially released or important changes are made to existing production-level documents.

If you have suggestions for improving this document, send us your comments by email to [doccomments@netapp.com](mailto:doccomments@netapp.com). To help us direct your comments to the correct division, include in the subject line the product name, version, and operating system.

If you want to be notified automatically when production-level documentation is released or important changes are made to existing production-level documents, follow Twitter account @NetAppDoc.

You can also contact us in the following ways:

- NetApp, Inc., 495 East Java Drive, Sunnyvale, CA 94089 U.S.
- Telephone:  $+1$  (408) 822-6000
- Fax:  $+1$  (408) 822-4501
- Support telephone:  $+1$  (888) 463-8277

# <span id="page-45-0"></span>**Index**

## **A**

active backup jobs suspending  $34$ alignments checking the state of virtual machines [14](#page-13-0) performing an online alignment [15](#page-14-0) scanning datastores to determine for virtual machines [13](#page-12-0) attaching virtual disks [41](#page-40-0) audience experienced users [5](#page-4-0)

## **B**

backing up licenses [24](#page-23-0) SMVI license [24](#page-23-0) backup copies finding [37](#page-36-0) mounting [38](#page-37-0) restoring data from [37](#page-36-0) searching for [37](#page-36-0) unmounting from ESX servers [39](#page-38-0) backup jobs considerations for restoring data from backups with failed VMware consistency snapshots [37](#page-36-0) creating automated policies for email alerts [29](#page-28-0) creating for virtual machines, datastores, or datacenters [29](#page-28-0) deleting scheduled [36](#page-35-0) modifying job properties of scheduled [34](#page-33-0) resuming suspended [35](#page-34-0) retention policies [29](#page-28-0) scheduling [29](#page-28-0) SnapMirror and SnapVault requirements [24](#page-23-0) Snapshot and SnapRestore requirements [24](#page-23-0) suspending  $34$ backup operations on-demand backups [28](#page-27-0) workflow [24](#page-23-0) backup policies creating [25](#page-24-0)

## **C**

Citrix XenDesktop importing clone data into  $8$ clones creating from a template  $8$ importing clone data into connection broker  $8$ redeploying from a template [20](#page-19-0) comments how to send feedback about documentation [45](#page-44-0) connection brokers importing clone data into  $8$ copies

unmounting backup, from ESX servers [39](#page-38-0)

## **D**

datacenters creating backup jobs for [29](#page-28-0) datastores adding to existing backup jobs  $33$ backing up with the VSC backup feature [31](#page-30-0) creating backup jobs for [29](#page-28-0) destroying [23](#page-22-0) enabling deduplication on  $11$ including in on-demand backups [28](#page-27-0) migrating virtual machines to  $18$ mounting on hosts [22](#page-21-0) provisioning  $6$ requirements for backing up [24](#page-23-0) resizing [22](#page-21-0) restoring [39](#page-38-0) restoring virtual disks on [39](#page-38-0) returning space to (NFS only) [21](#page-20-0) scanning to determine virtual machine alignment  $13$ scheduling datastore backups using SnapCenter [29](#page-28-0) searching for backup copies of [37](#page-36-0) deduplication checking the state of [11](#page-10-0) enabling [11](#page-10-0) detaching virtual disks [42](#page-41-0) disks detaching virtual disks [42](#page-41-0) restoring [41](#page-40-0) documentation how to receive automatic notification of changes to [45](#page-44-0) how to send feedback about [45](#page-44-0)

## **E**

ESX hosts restoring virtual disks on VMFS datastores [39](#page-38-0) ESX servers mounting backup copies onto [38](#page-37-0) existing backup copies mounting [38](#page-37-0)

## **F**

failed consistency snapshots considerations for restore operations backed up with VMware [37](#page-36-0) feedback how to send comments about documentation  $45$ files attaching a virtual disks [41](#page-40-0)

## **H**

hosts mounting datastores on [22](#page-21-0)

## **I**

information how to send feedback about improving documentation [45](#page-44-0)

## **J**

jobs creating backups for virtual machines, datastores, or datacenters [29](#page-28-0) modifying job properties of scheduled backup [34](#page-33-0)

## **M**

Modify Backup Job dialog box using to modify backup job properties  $34$ 

## **O**

on-demand backups performing [28](#page-27-0) OnCommand System Manager See System Manager operations mounting backup copies [38](#page-37-0)

## **P**

policies creating backup policies [25](#page-24-0) provisioning datastores [6](#page-5-0)

## **R**

requirements backup job [24](#page-23-0) restore operations attaching a virtual disk [41](#page-40-0) considerations when using data backed up with failed VMware consistency snapshots [37](#page-36-0) from backup copies [37](#page-36-0) mounting backup copies [38](#page-37-0) restoring datastores [39](#page-38-0) Restore wizard using to restore virtual machines or disk files [39](#page-38-0) resumption of suspended backup jobs [35](#page-34-0) role-based access control See RBAC

## **S**

Schedule Backup wizard

using with SnapCenter to back up virtual machines or datastores [29](#page-28-0) using with the VSC backup feature [31](#page-30-0) scheduled backup jobs adding a virtual machine or datastore [33](#page-32-0) deleting [36](#page-35-0) for virtual machines or datastores [31](#page-30-0) modifying job properties [34](#page-33-0) of virtual machines or datastores with SnapCenter [29](#page-28-0) SMVI license requirements [24](#page-23-0) SnapCenter creating backup policies [25](#page-24-0) scheduling backup jobs [29](#page-28-0) SnapMirror requirements for backing up datastores and virtual machines [24](#page-23-0) SnapRestore requirements for backing up datastores and virtual machines [24](#page-23-0) Snapshot requirements for backing up datastores and virtual machines [24](#page-23-0) snapshots considerations for restore operations backed up with failed VMware consistency [37](#page-36-0) SnapVault requirements for backing up datastores and virtual machines [24](#page-23-0) Storage Distributed Resource Scheduler See SDRS suggestions how to send feedback about documentation [45](#page-44-0) suspended backup jobs resuming [35](#page-34-0) suspension of active backup jobs [34](#page-33-0)

## **T**

templates cloning new virtual machines from  $\delta$ redeploying virtual machines from [20](#page-19-0) twitter how to receive automatic notification of documentation changes [45](#page-44-0)

## **V**

virtual disks detaching [42](#page-41-0) restoring files [41](#page-40-0) virtual machines adding to existing backup jobs  $33$ aligning I/O non-disruptively [15](#page-14-0) backing up with the VSC backup feature [31](#page-30-0) checking the alignment of [14](#page-13-0) cloning from a template  $8$ creating backup jobs for [29](#page-28-0) deploying  $6$ including in on-demand backups [28](#page-27-0) migrating a group [18](#page-17-0) reclaiming space from (NFS only) [21](#page-20-0) redeploying from a template [20](#page-19-0) requirements for backing up [24](#page-23-0) restarting after a restore operation [39](#page-38-0)

restoring [39](#page-38-0) scanning to determine alignment [13](#page-12-0) scheduling backup jobs using SnapCenter [29](#page-28-0) searching for backup copies of [37](#page-36-0) VMware consistency snapshots considerations for restore operations backed up with failed [37](#page-36-0) VMware View Server importing clone data into  $8$ volumes enabling deduplication [11](#page-10-0) VSC backup operations workflow [24](#page-23-0) detaching vitual disks [42](#page-41-0)

experienced users [5](#page-4-0)

restoring data from backup copies [39](#page-38-0) Vservers See SVMs

## **W**

wizards restoring virtual machines or disk files [39](#page-38-0)

## **X**

XenDesktop See [Citrix XenDesktop](#page-45-0)